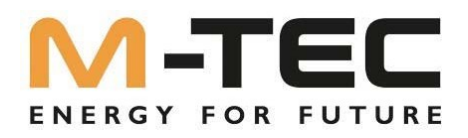

## **Energy Butler M-TEC Energy Butler série 6~20kw Installation et mise en service Instructions**

**6/8-3P-3G25 10/12/15/20-3P-3G40**

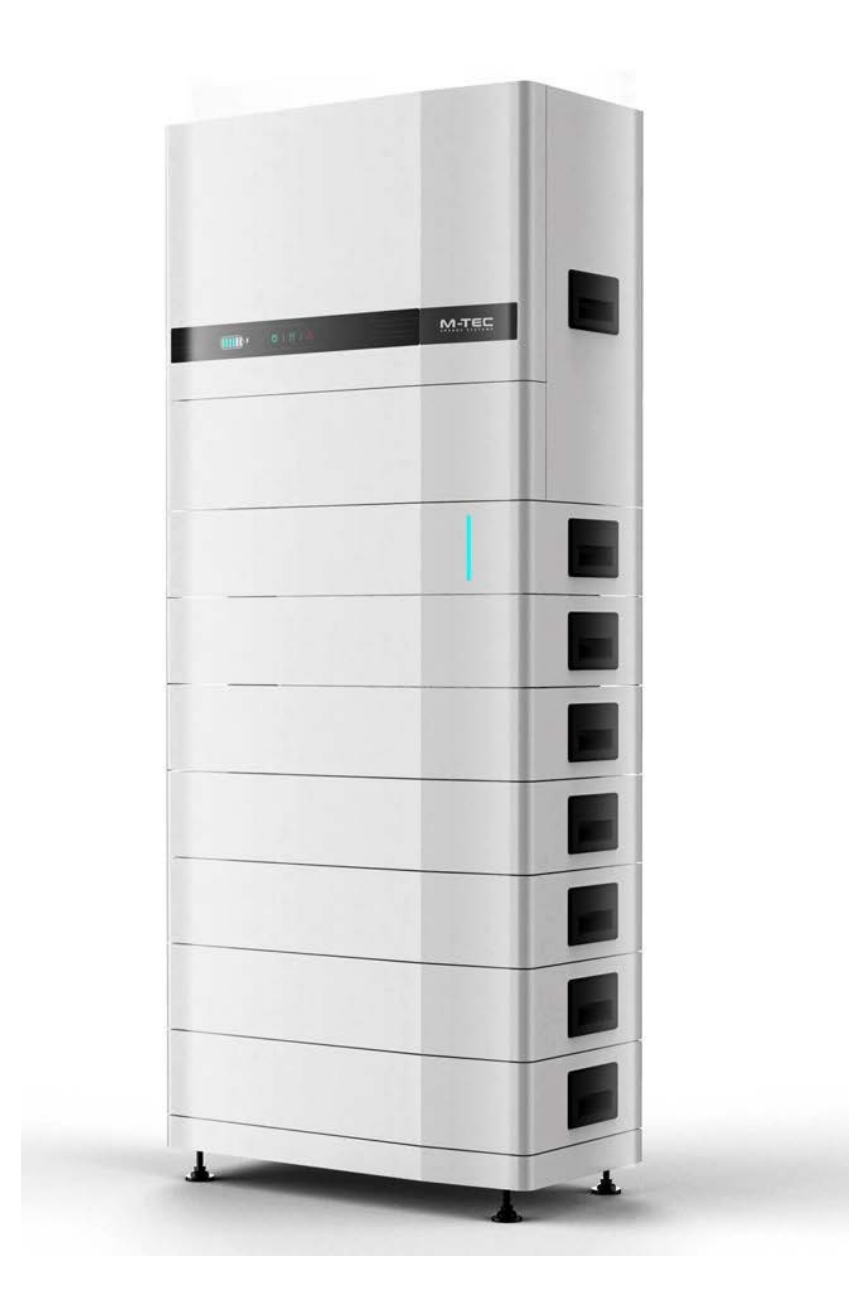

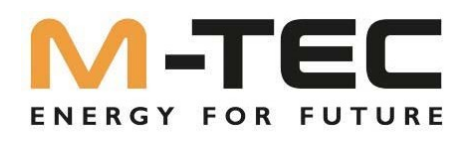

### Table des matières

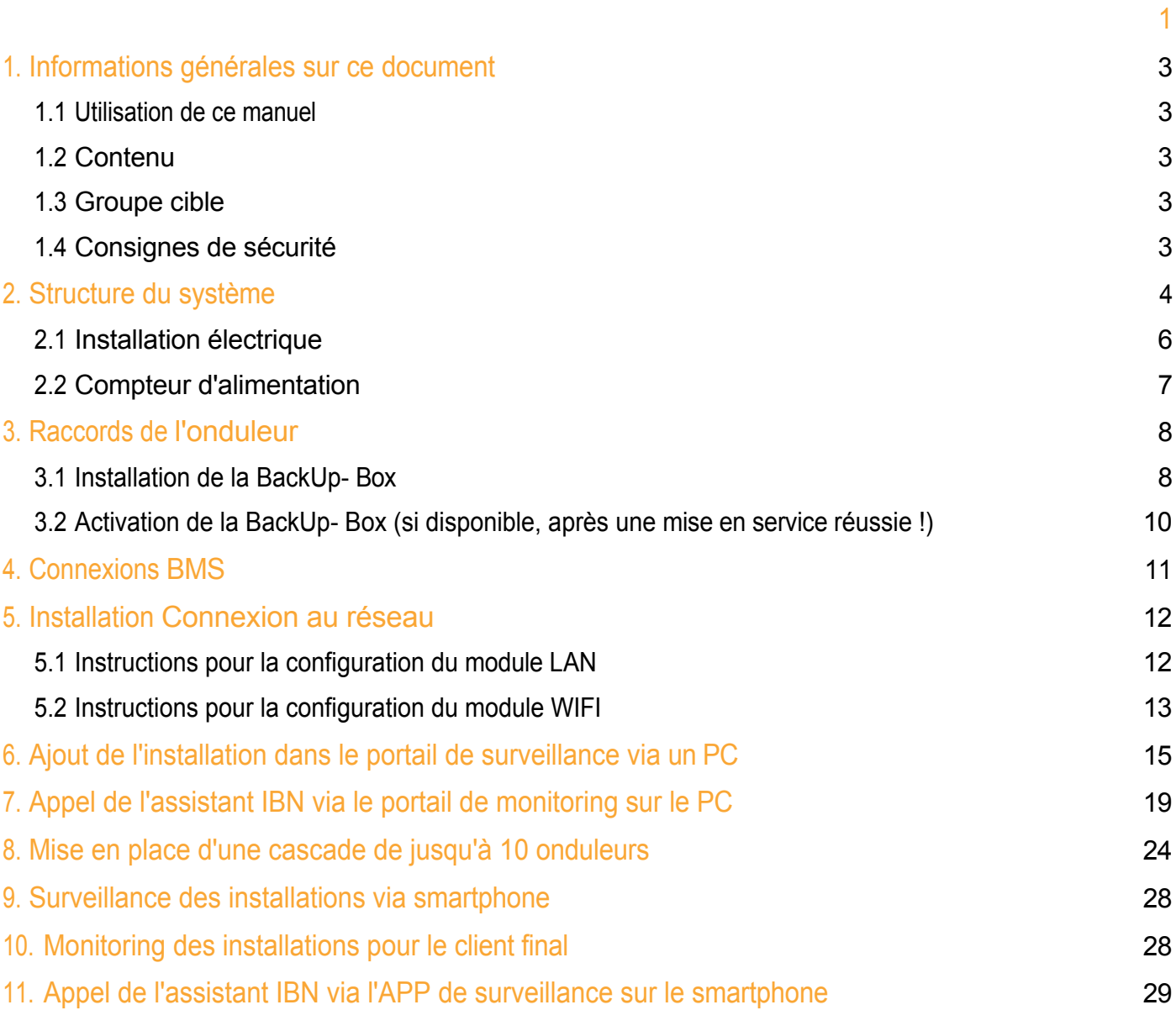

Version 1.0 01.02.2023

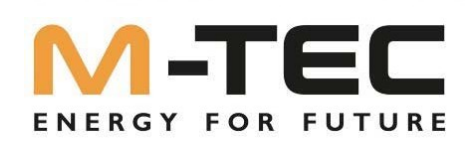

#### <span id="page-2-0"></span>1. Informations générales sur ce document

1.1 Utilisation de ce manuel

Avant d'installer et d'utiliser l'onduleur, veuillez lire attentivement ce manuel. Familiarisez-vous avec les consignes de sécurité ainsi qu'avec les fonctions et les caractéristiques de l'onduleur. Le contenu de ce manuel peut être modifié dans les versions ultérieures de l'onduleur. Vous trouverez les manuels actuels sur shop.mtec-systems.com.

#### 1.2 Contenu

Ce document donne des informations sur l'installation, le monitoring des installations, les mises à jour du firmware et les

Mise en service du M-TEC Energy Butler.

#### 1.3 Groupe cible

Ce manuel s'adresse aux installateurs électriques ayant des qualifications professionnelles et qui doivent posséder les compétences suivantes :

- Formation pour l'installation et la mise en service d'installations électriques ainsi que pour la gestion des dangers.
- Connaissance du manuel et des autres documents connexes.
- Connaissance des réglementations et des directives locales.

1.4 Consignes de sécurité

- Ce document est un complément aux instructions d'installation et d'utilisation pour les observateurs et ne les remplace PAS.
- Avant de procéder à l'installation, veuillez lire attentivement ce manuel et suivre scrupuleusement les instructions.
- Les installateurs doivent suivre une formation professionnelle ou obtenir un certificat de qualification. acquérir.
- N'ouvrez pas le couvercle frontal de l'onduleur lors de l'installation. Hormis l'exécution de travaux sur la boîte à bornes (comme décrit dans ce guide), le contact ou la modification non autorisés de composants peut entraîner des blessures de personnes, des dommages sur l'onduleur et l'annulation de la garantie.
- Toutes les installations électriques doivent être conformes aux normes de sécurité électrique locales. L'utilisation de l'onduleur pour la production d'électricité est soumise à l'autorisation des entreprises locales de distribution d'énergie.
- La température de certaines parties de l'onduleur peut dépasser 60°C pendant le fonctionnement. Pour éviter les brûlures, ne touchez pas l'onduleur pendant le fonctionnement. Laissez-le refroidir avant de le toucher.
- En cas d'ensoleillement, le générateur PV génère une tension continue dangereusement élevée. Veuillez suivre nos instructions, sinon il y a danger de mort.

**3**

Lorsque vous câblez les bornes de la pile au lithium, veuillez désactiver le disjoncteur ou l'interrupteur de la pile au lithium afin d'éviter toute blessure due à la haute tension.

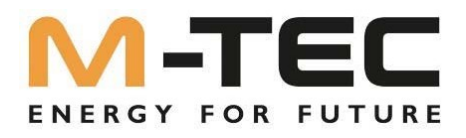

#### <span id="page-3-0"></span>2. Structure du système

• Aperçu des composants

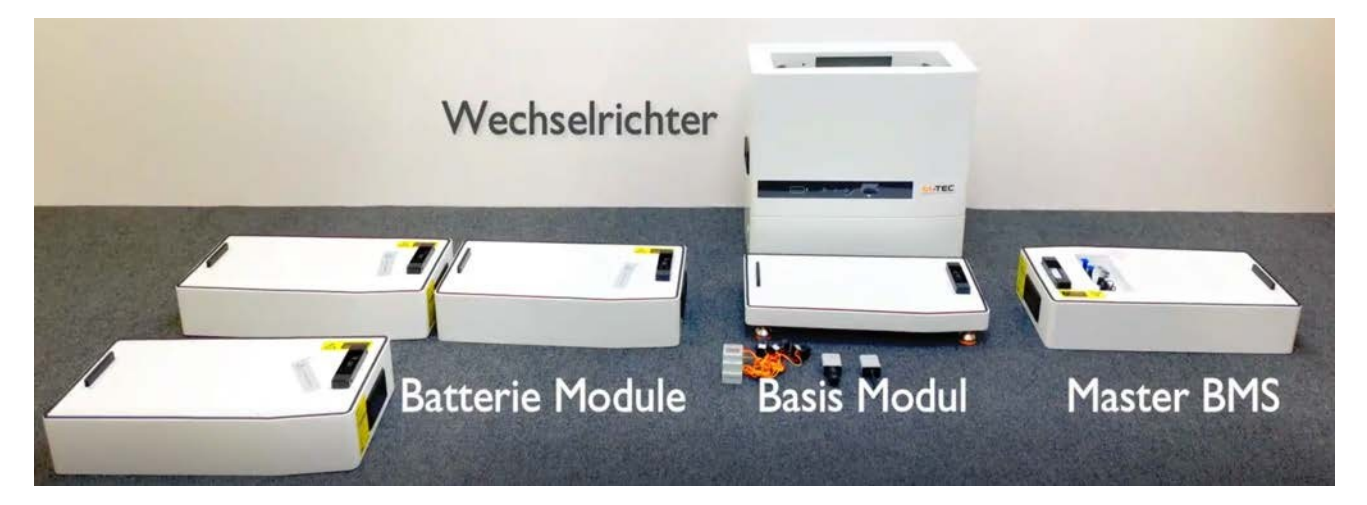

• Début : Alignement du module de base

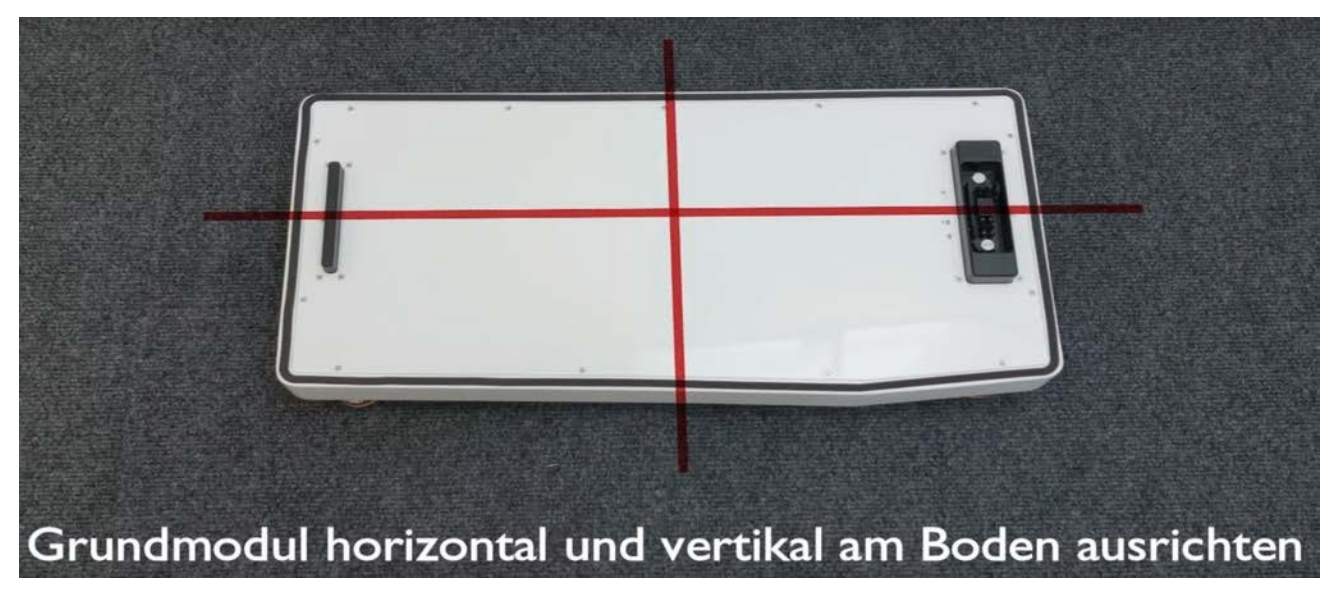

• Assembler le système

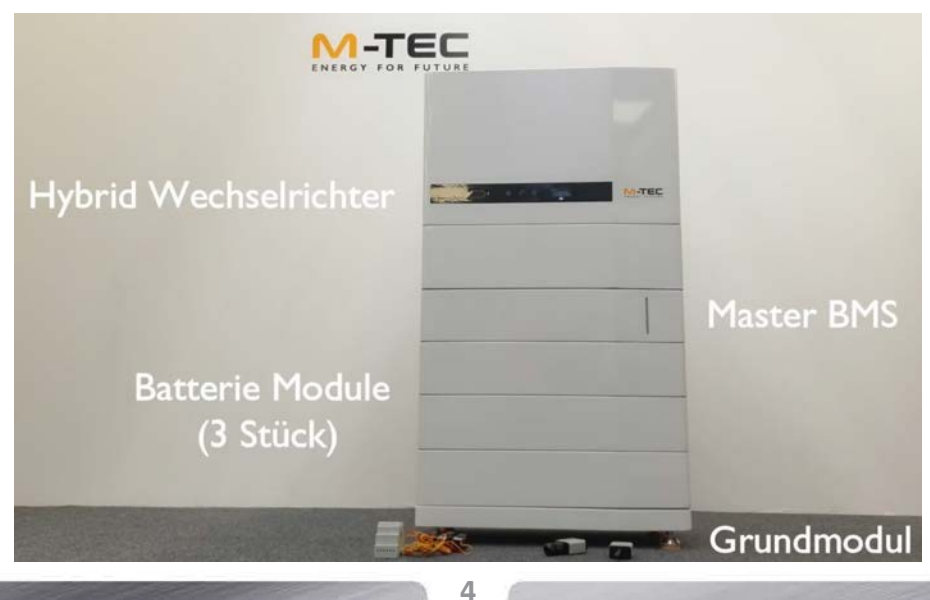

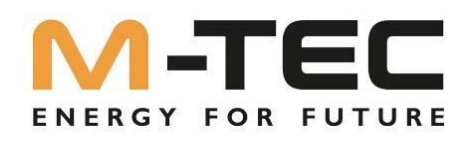

• Serrer les fixations pour éviter tout démontage involontaire.

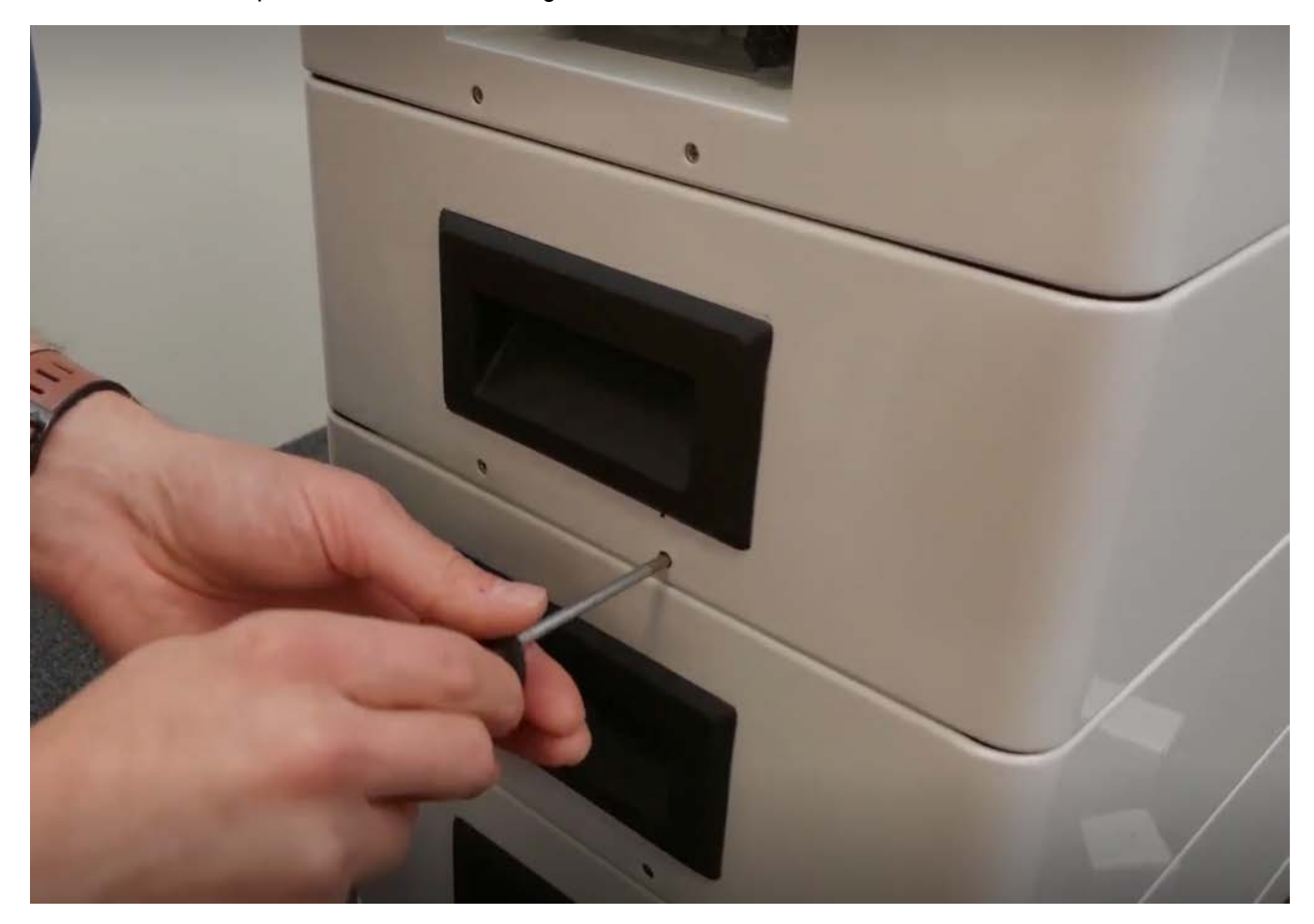

• Monter les sécurités anti-basculement

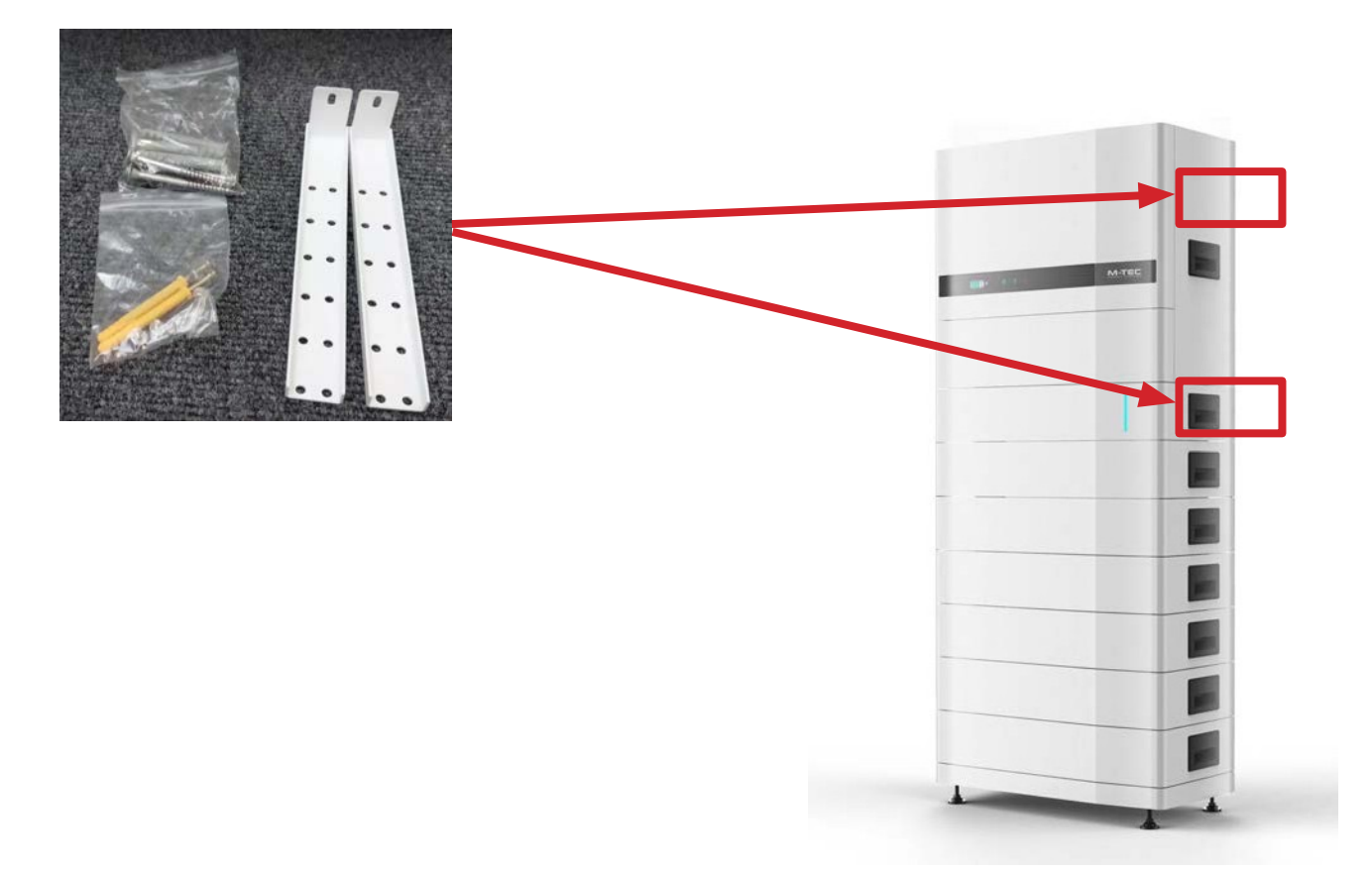

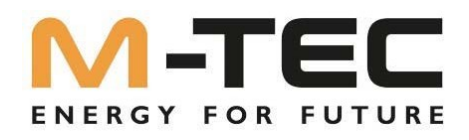

#### 2.1 Installation électrique

Effectuez l'installation électrique du M-TEC EnergyButler conformément au manuel d'utilisation en vigueur. schéma de connexion.

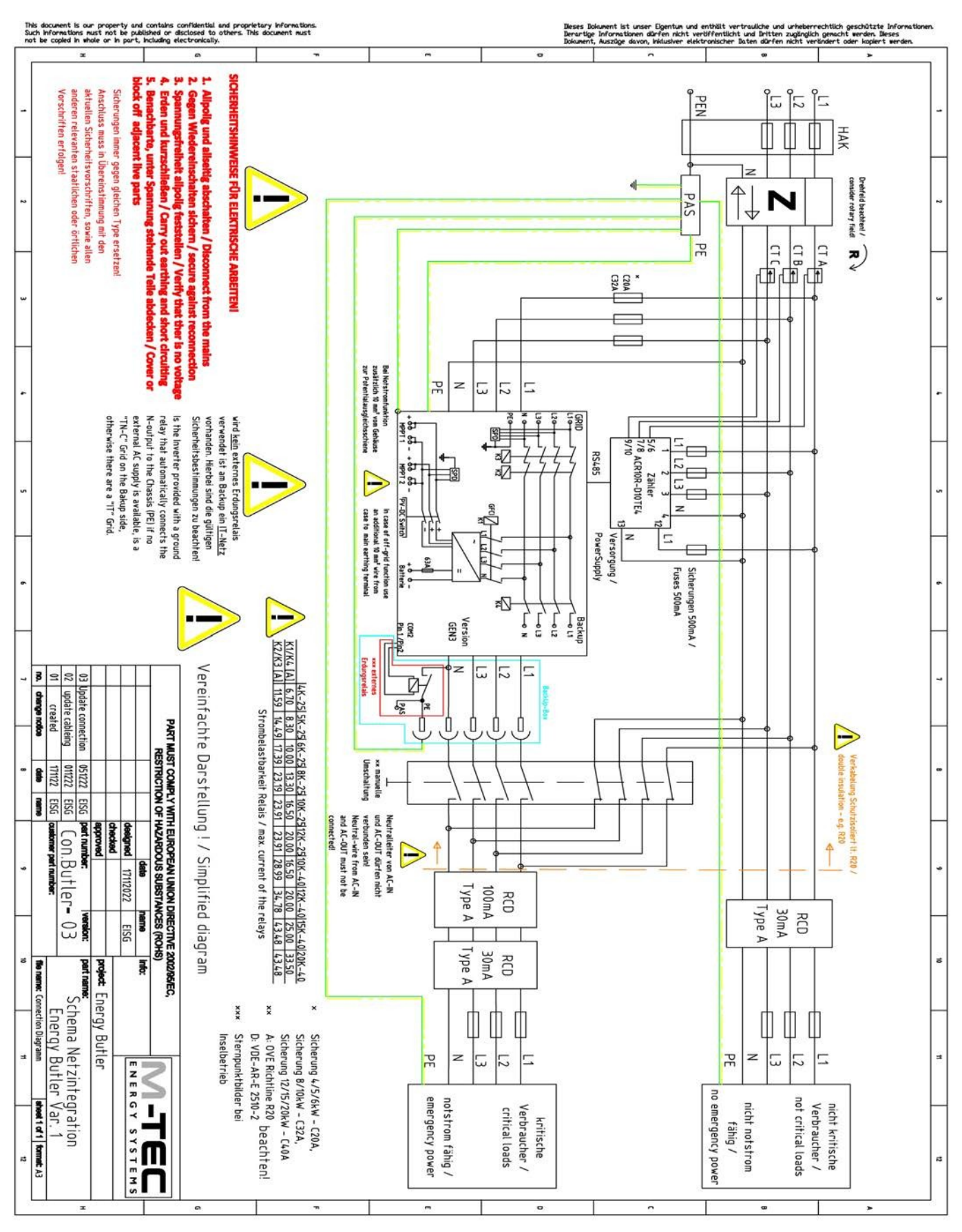

**6**

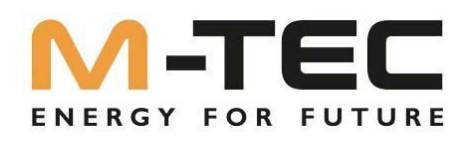

#### 2.2 Compteur d'alimentation

Pour un fonctionnement correct, le compteur d'alimentation a besoin de

• Transformateur pour la mesure du courant par phase (max. 80A) •

ATTENTION : observer l'autocollant avec les flèches de direction

- Prise de tension par phase et neutre
- Propre alimentation en tension 230 V  $(L + N)$

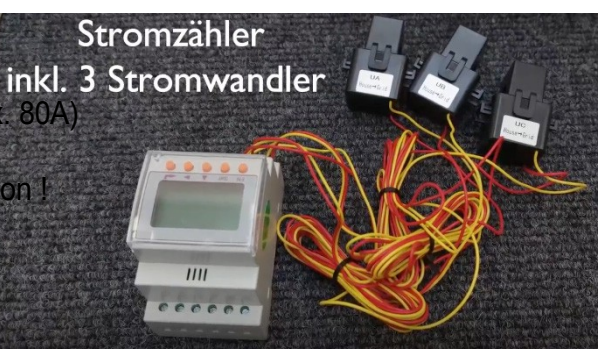

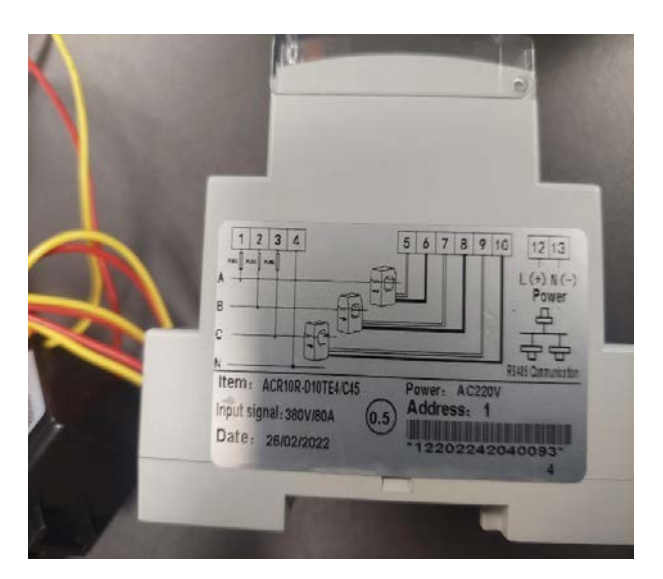

Remarque : les câbles des transformateurs d'intensité ne doivent PAS être rallongés.

Faites particulièrement attention lors de l'installation du Compteur d'alimentation sur l'ordre des phases de ! **B** Transformateur de courant du compteur CT C Prise de tension du compteur • Raccordement des phases à l'onduleur PE Sicherungen 500mA /  $\overline{2}$  $\|$ L3 N Fuses 500mA  $\overline{1}$  $L1$  $15/6$ Zähler 7/8 ACR10R-D10TE4  $\blacksquare$  $\blacksquare$  $\begin{array}{c} \n \begin{array}{c} \n \stackrel{\text{X}}{\n \end{array} \\
\hline\n \begin{array}{c} \n \stackrel{\text{X}}{\n \end{array} \\
\hline\n \begin{array}{c} \n \stackrel{\text{X}}{\n \end{array} \\
\n \end{array}$ N  $9/10$  $13$ Versorgung / PowerSupply **RS485** GRID Backup  $-0.11$  $012$  $013$  $L1$  $L<sub>2</sub>$ GFCI $\mathbb Z$  $\overline{L}$  $11/12/13$ Version  $\mathsf{N}$ GEN3 PE

<span id="page-7-0"></span>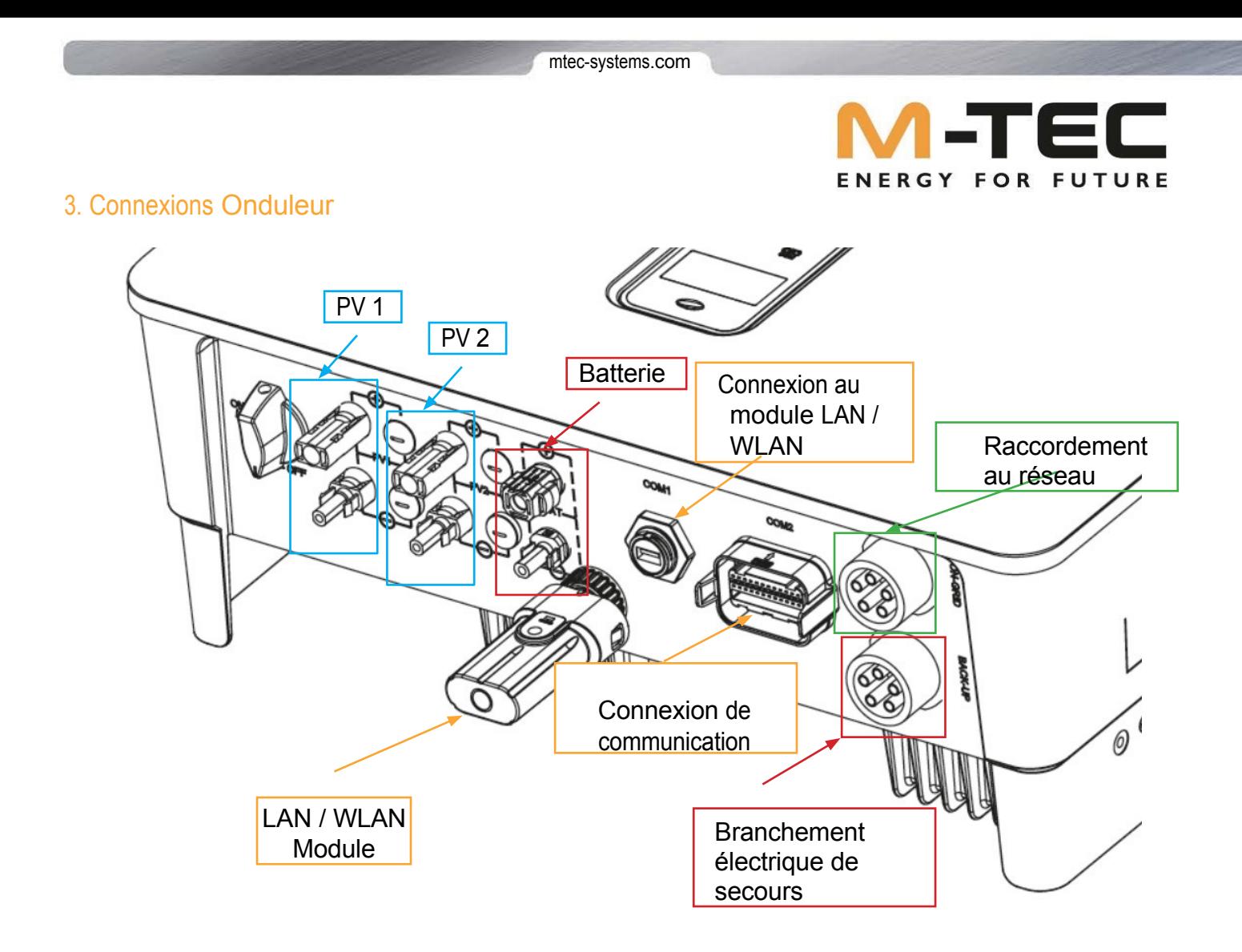

3.1 Installation de la BackUp- Box

L'installation du BackUp n'est nécessaire que si la sortie de secours de l'onduleur est utilisée et qu'**aucun réseau IT n'est** souhaité sur la sortie de secours. L'installation de la BackUp Box permet de créer un réseau TN standard au niveau de la sortie d'alimentation de secours. Si vous n'installez pas de BackUp Box et que vous utilisez tout de même la sortie d'alimentation de secours, vous devez respecter les dispositions de sécurité en vigueur.

Le BackUp- Box (**numéro d'article : 672290**) est mis gratuitement à disposition par M-TEC et peut être commandé par mail à order@mtec-systems

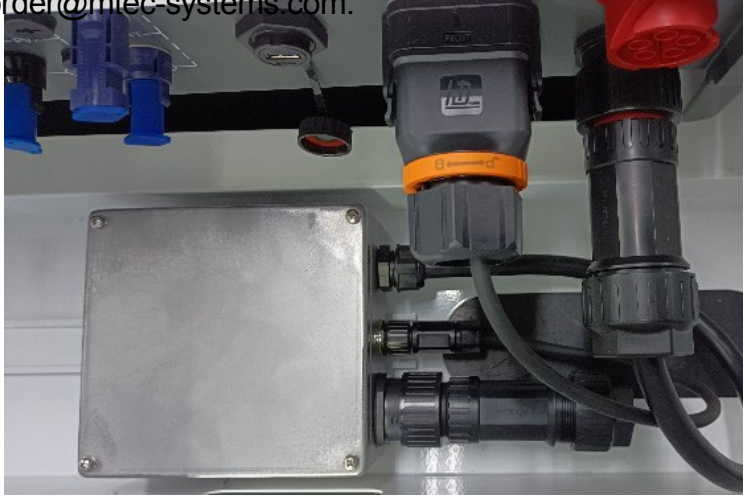

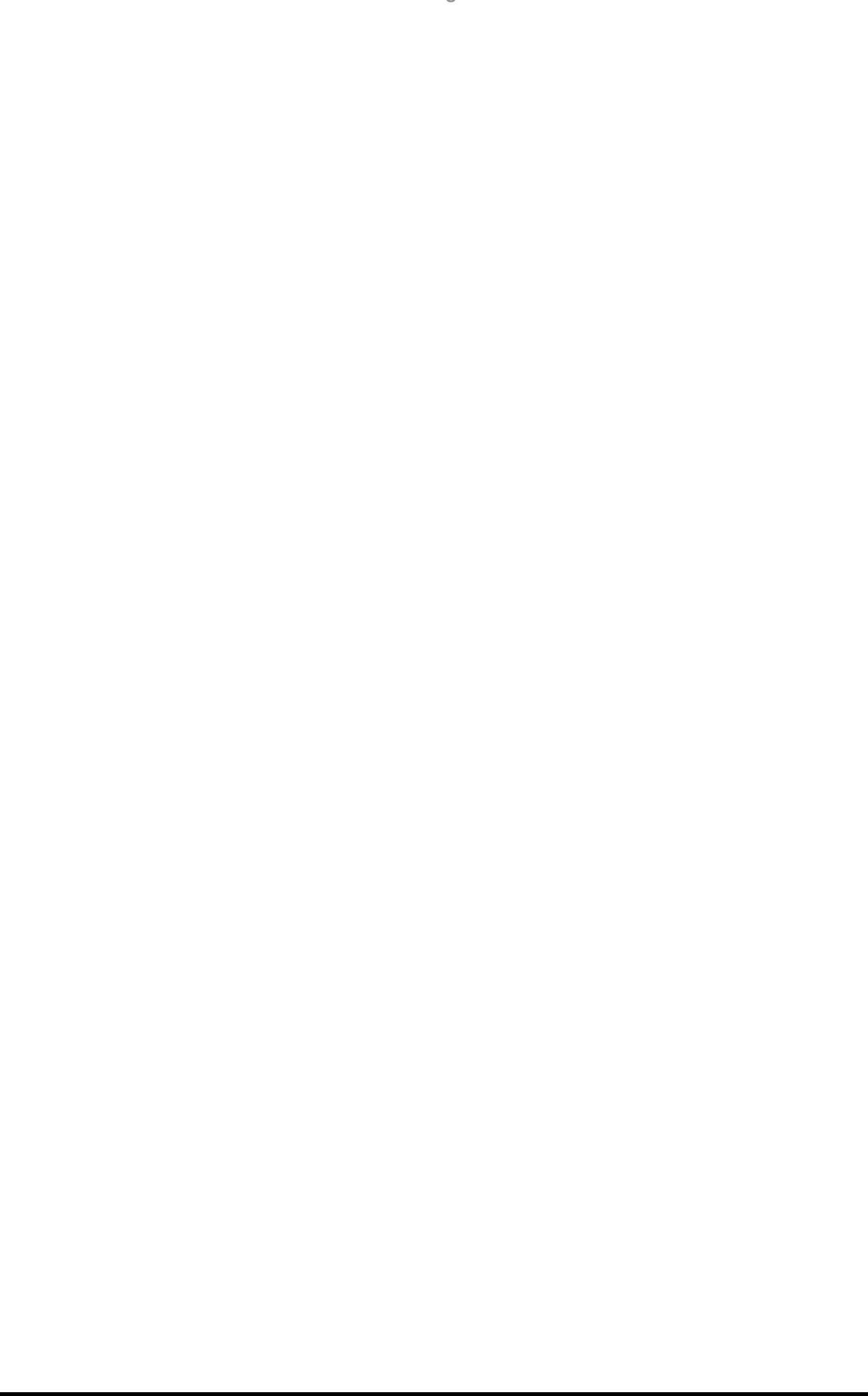

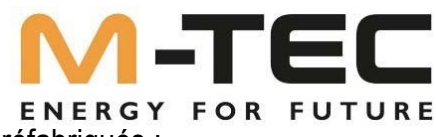

Le BackUp-Box s'insère dans le boîtier de l'onduleur à l'aide de raccords préfabriqués :

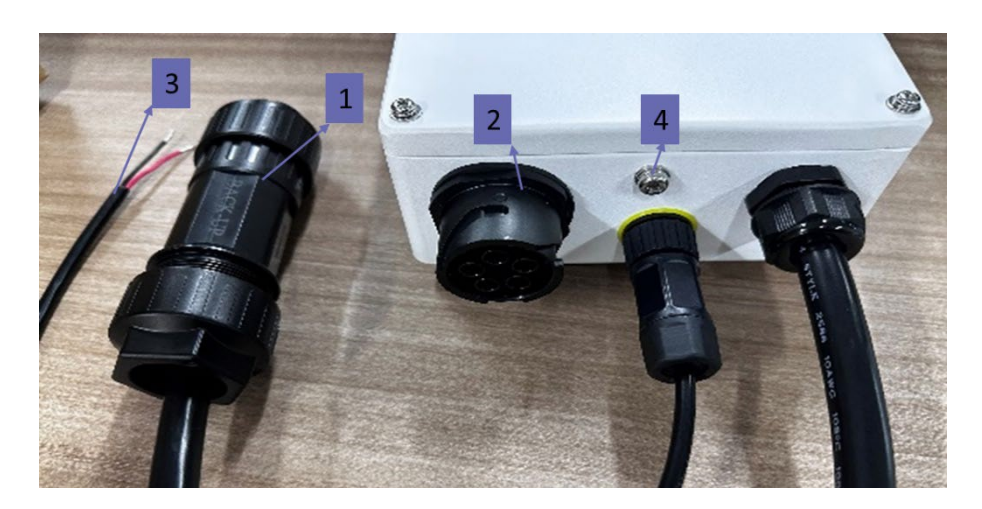

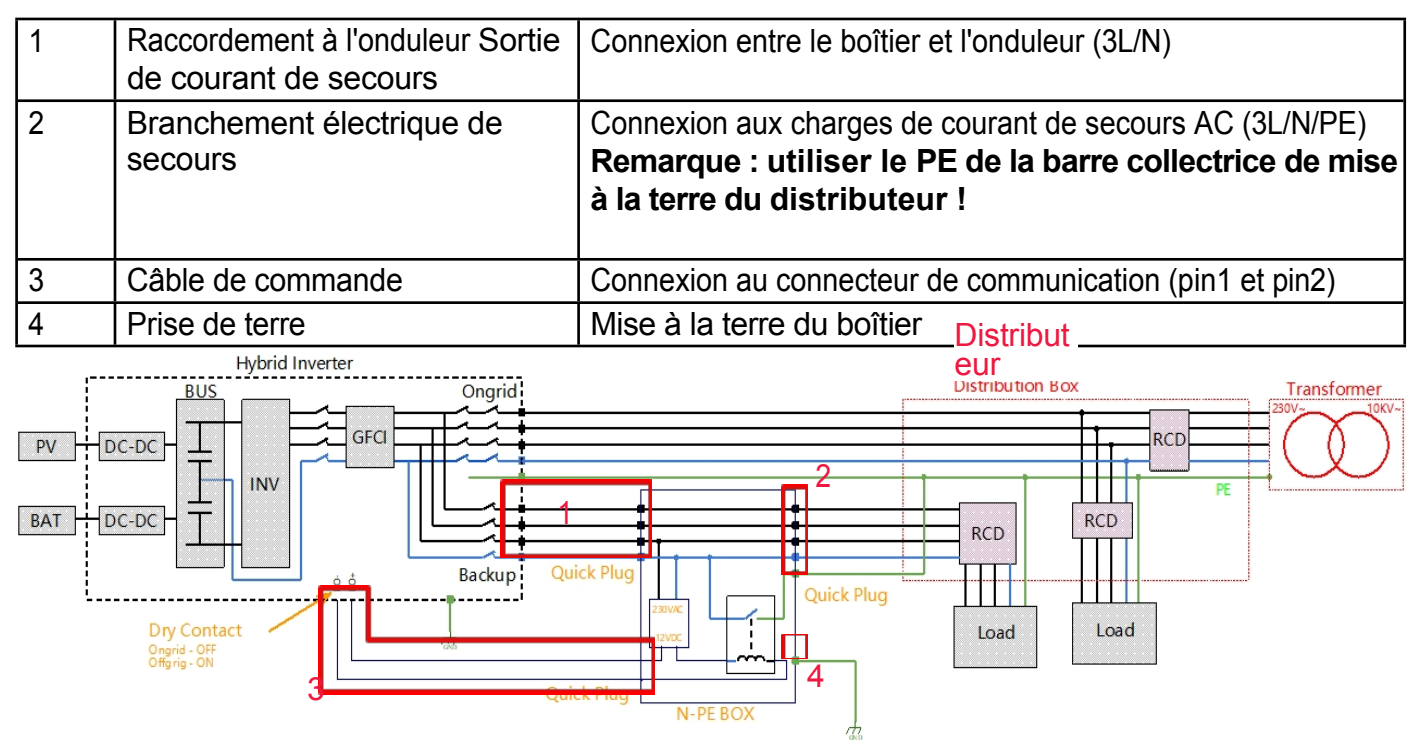

#### **Raccordement des câbles de commande :** ROUGE sur PIN 1 NOIR

sur PIN 2

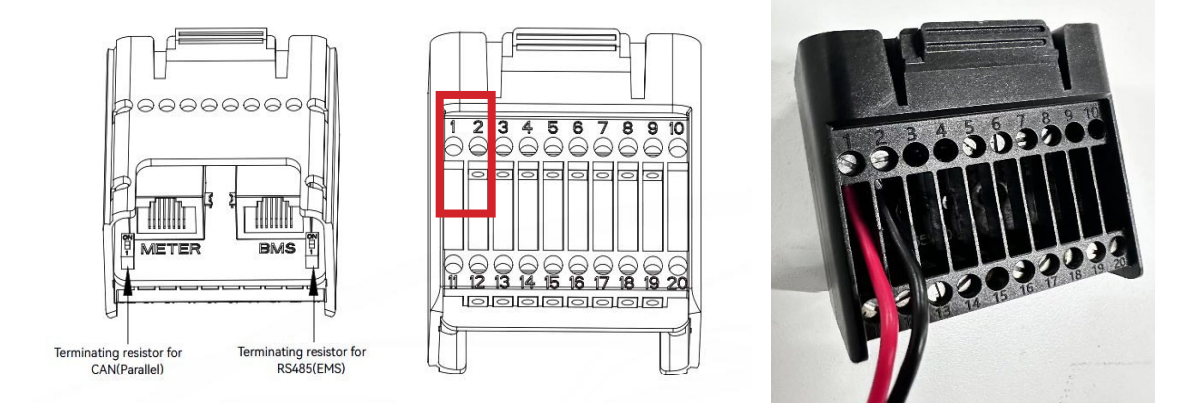

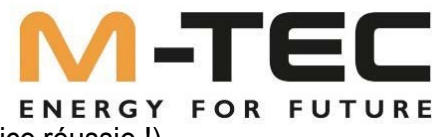

3.2 Activation de la BackUp- Box (si disponible, après une mise en service réussie !)

Si vous avez installé une BackUp Box*, celle-ci doit* encore être activée dans la commande de l'onduleur *après la mise en service réussie de l'installation*. Cette activation doit être effectuée via l'écran de l'onduleur. Cliquez dans le menu jusqu'à ce que "Advanced Settings" s'affiche à l'écran et suivez ensuite la description du menu ci-dessous :

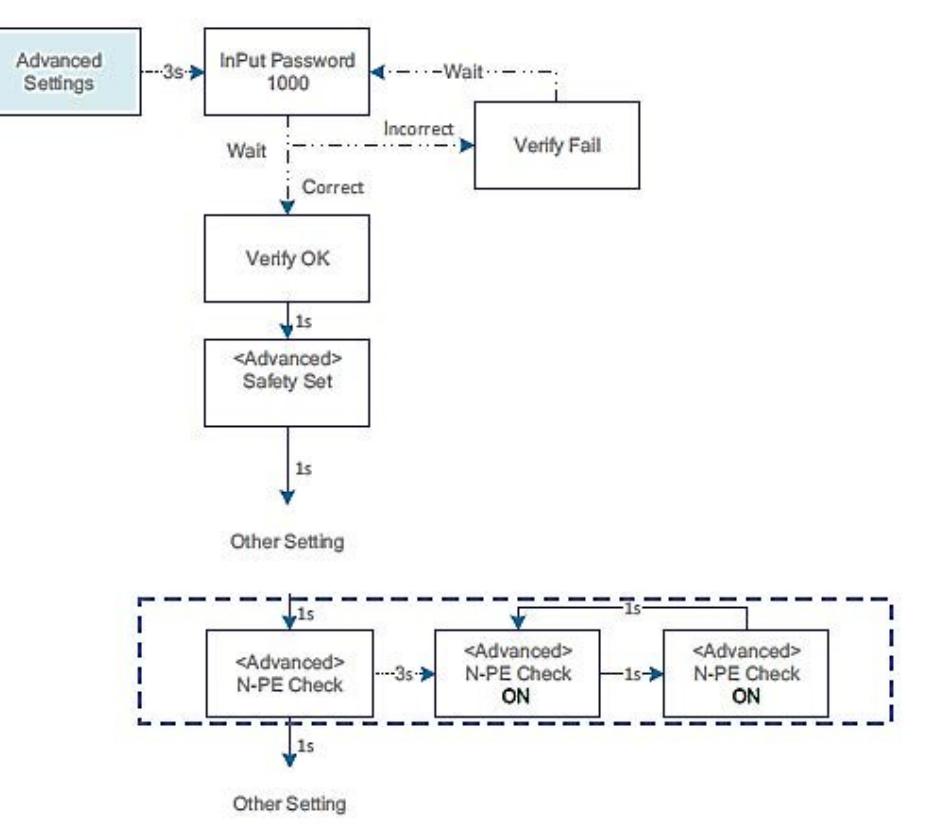

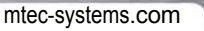

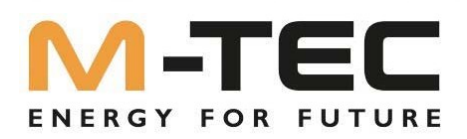

#### <span id="page-11-0"></span>4. Connexions BMS

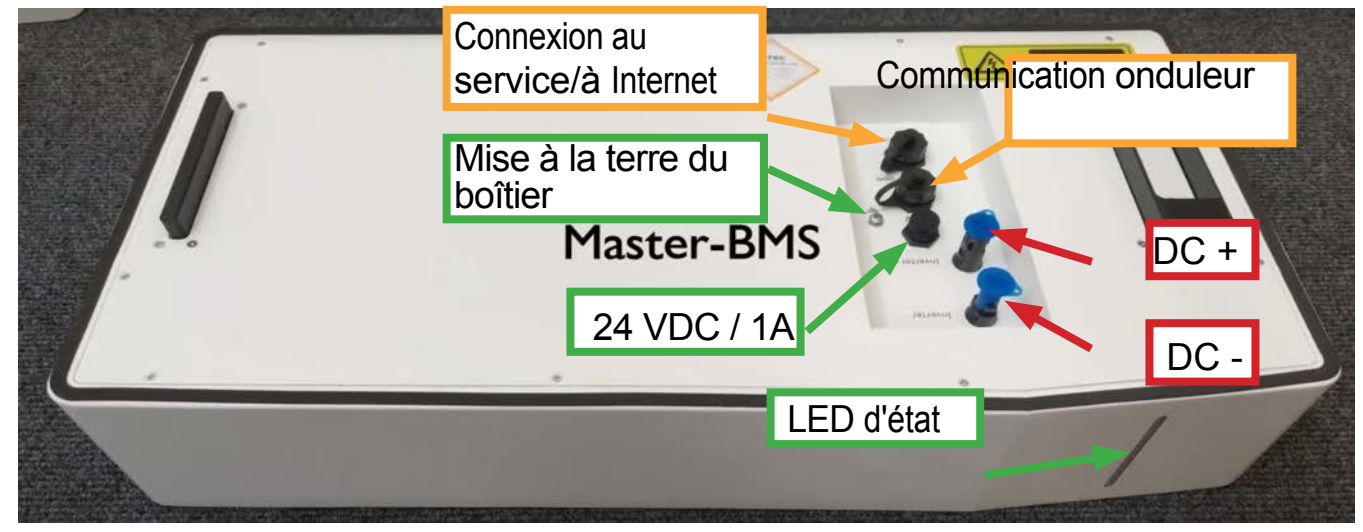

les câbles de connexion entre l'onduleur et le BMS (câble de puissance DC et câble de communication) ainsi que le dispositif anti-basculement sont fournis avec le BMS.

#### \*1 Wechselrichter Ansicht unten

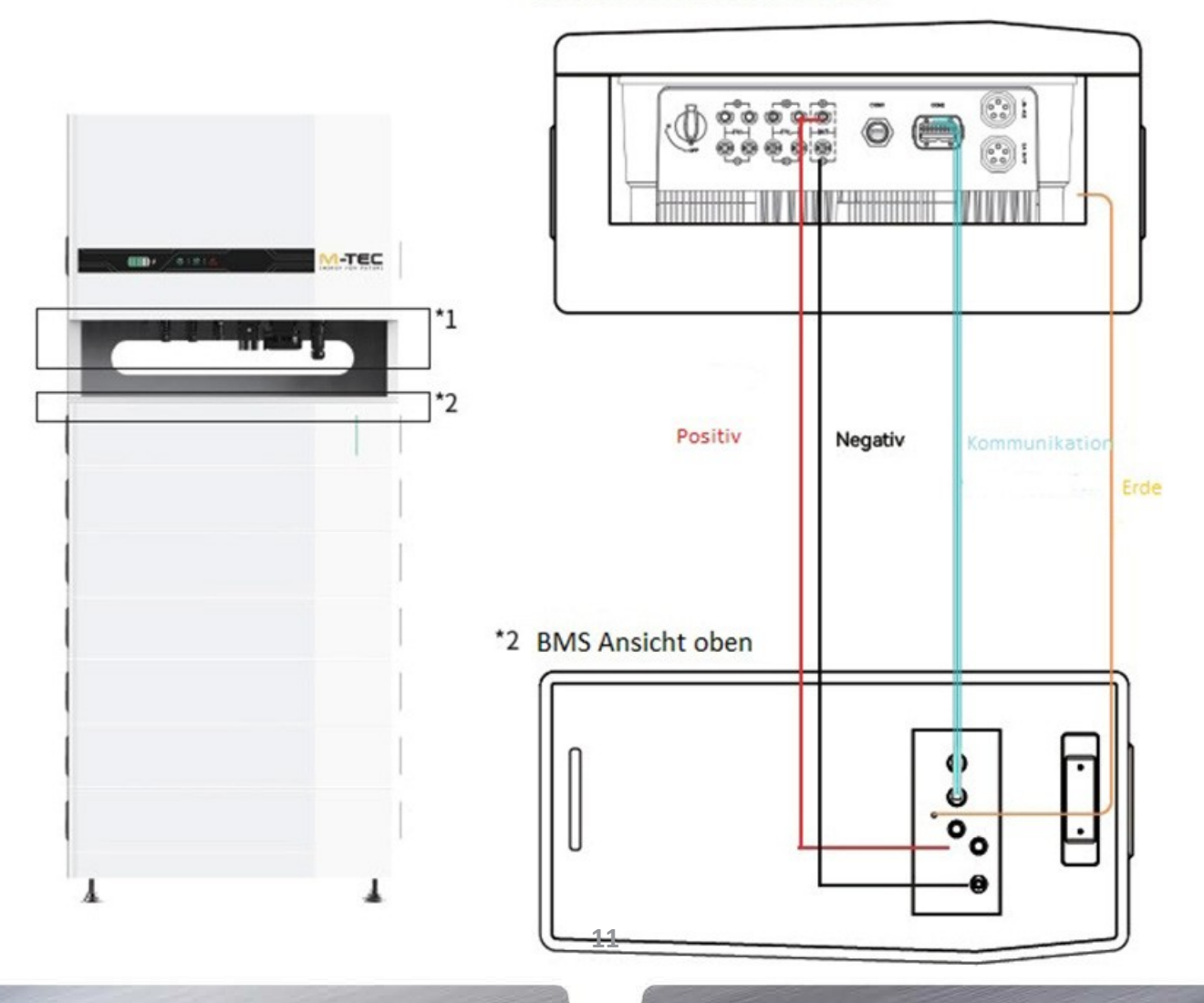

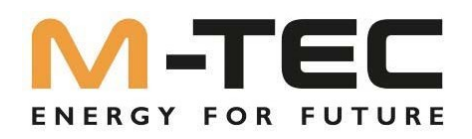

#### <span id="page-12-0"></span>5. Installation Connexion réseau

5.1 Instructions pour la configuration du module LAN

M-TEC prescrit une connexion réseau à l'onduleur et au BMS. L'onduleur est connecté au réseau via l'adaptateur LAN fourni. Le BMS est connecté au réseau via le port de service.

LAN- Module onduleur :  $\qquad \qquad$  Service PORT BMS :

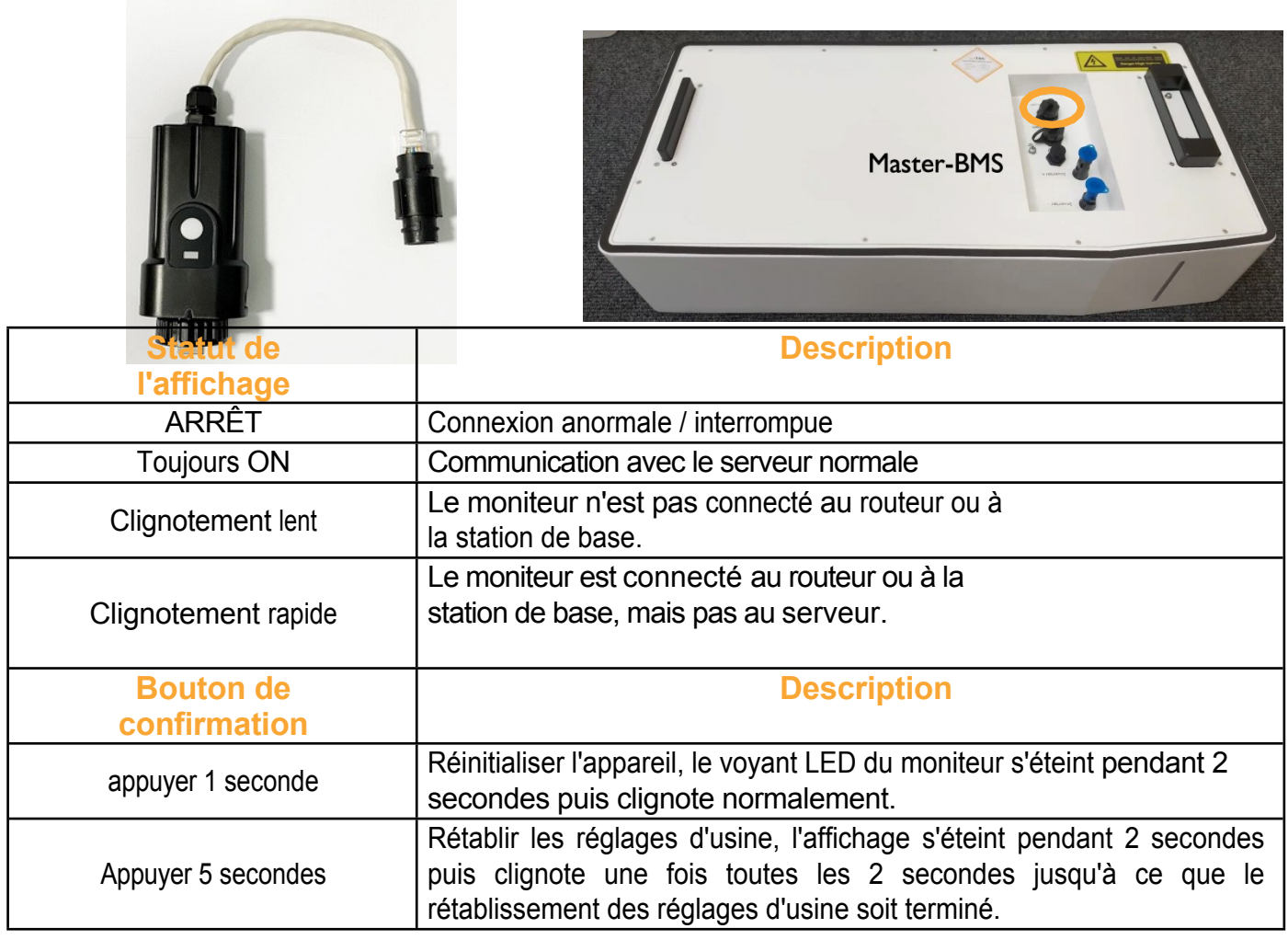

Si vous ne disposez pas de deux raccordements réseau sur place, utilisez un switch réseau.

M-TEC met à disposition un switch réseau **(art. n° : 1x switch, 672292)** y compris 2 pc. Câble réseau 1m **(Art.Nr. : 1 x câble réseau 1m, 672293) sont mis** gratuitement à disposition. Celui-ci peut être commandé par e-mail à order@ mtec-systems.com.

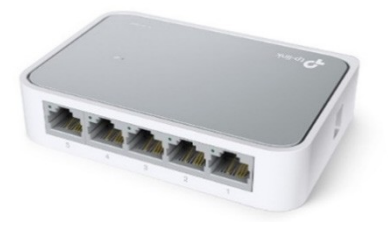

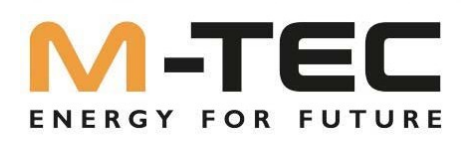

5.2 Instructions pour la configuration du module WIFI

Le SSID se compose de "WIFI-AP" et des 8 derniers chiffres du numéro de série de l'onduleur, notez ces chiffres au début de la mise en service.

Préparez un ordinateur portable ou un smartphone et activez la connexion WLAN.

Cherchez le réseau WLAN correspondant sous "Afficher les réseaux disponibles".

"WIFI-AP\*\*\*\*\*\*\*\*" et connectez-vous.

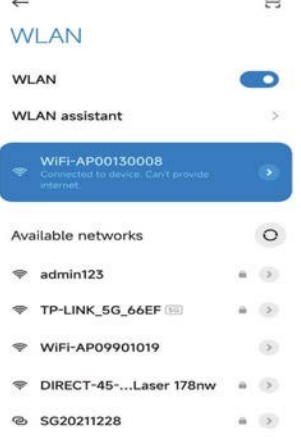

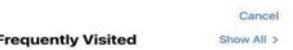

Ouvrez l'adresse IP (10.10.100.254.) dans le navigateur pour commencer la configuration du routeur du module WIFI.

Tapez sur "Scan". Une liste de Nom du réseau WiFi s'affiche.

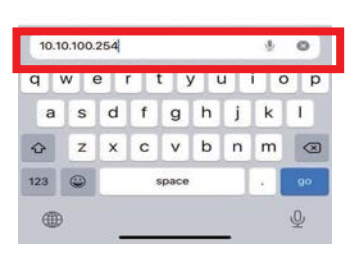

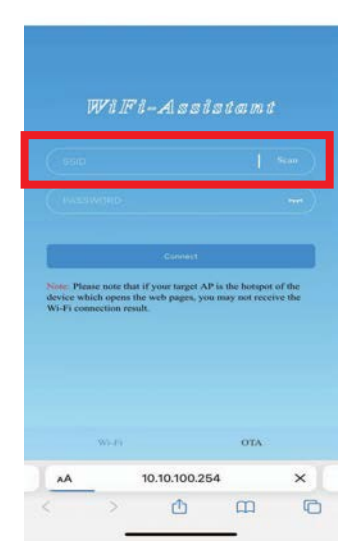

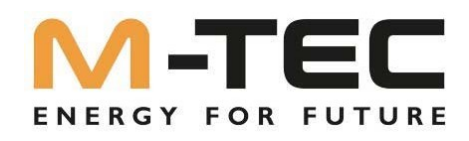

Sélectionnez le réseau approprié qui vous souhaitez configurer.

Saisissez le mot de passe du réseau sans fil et cliquez sur "Connecter".

Si la connexion a réussi, le message "Connexion réussie" s'affiche. Après

configuration réussie du routeur WLAN, l'état d'affichage du module WIFI est également affiché sur

"Toujours allumé" modifié.

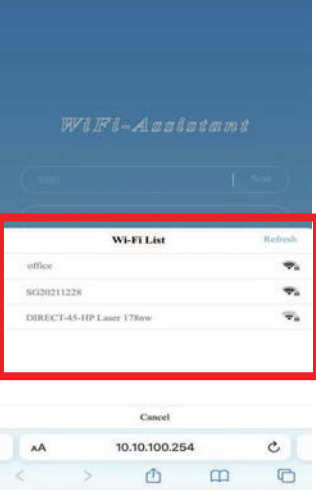

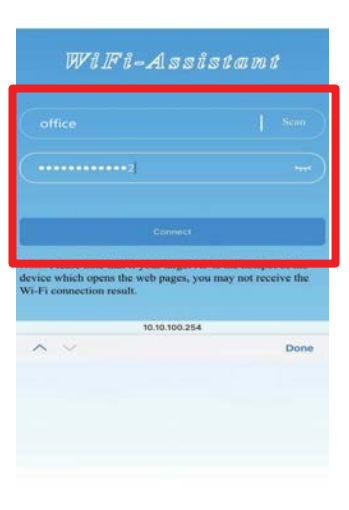

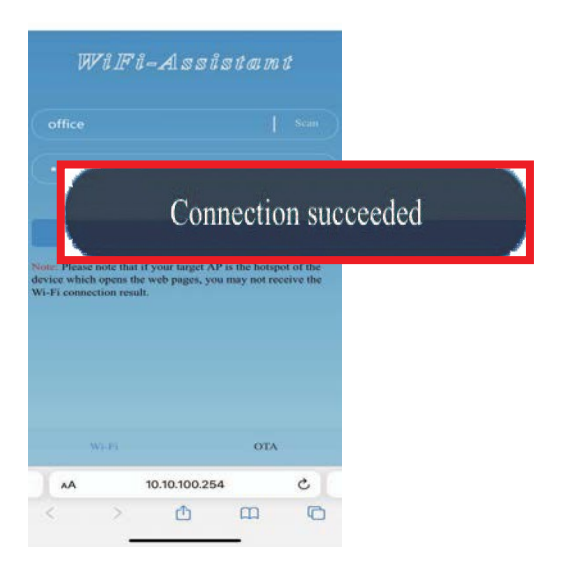

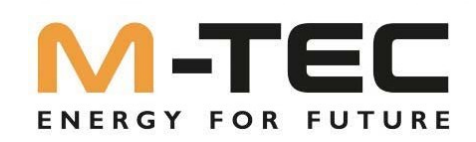

#### <span id="page-15-0"></span>6. Ajout de l'installation dans le portail de surveillance via PC

Dans le navigateur, ouvrez la page Internet https://energybutler.mtec-portal.com/login et signalez vous connecter avec vos données d'accès.

Si vous n'avez pas encore de données d'accès, veuillez vous adresser à l'administrateur de votre établissement.

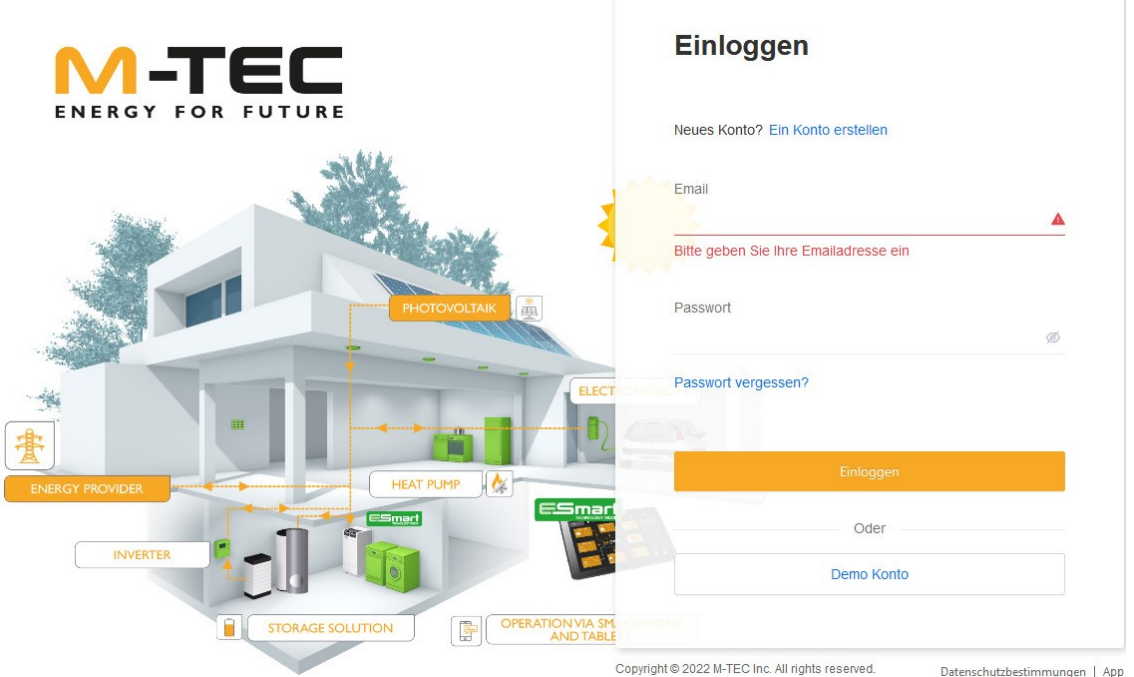

Après vous être connecté, vous vous trouvez sur la page d'accueil de la plateforme de monitoring.

• Passez au menu "Gestion des installations PV".

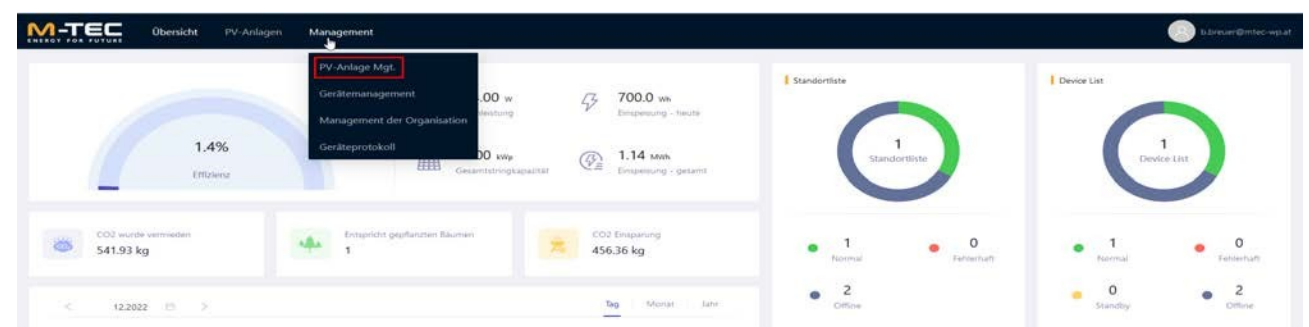

• Pour pouvoir ajouter une nouvelle pièce jointe, appuyez sur "Ajouter une pièce jointe".

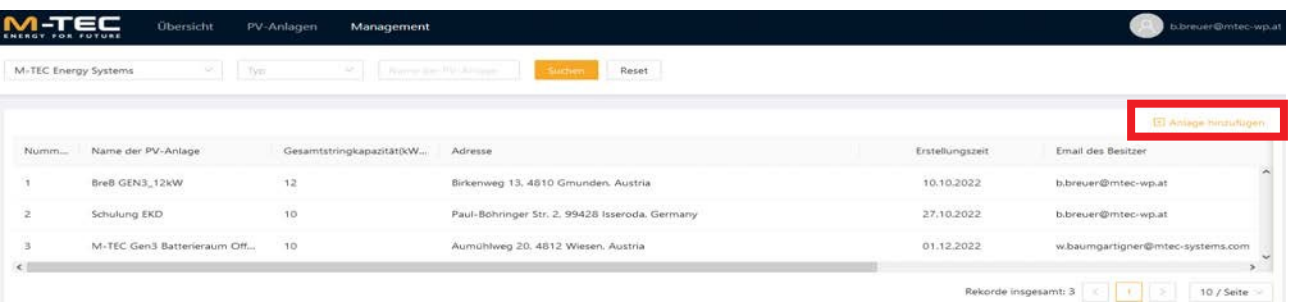

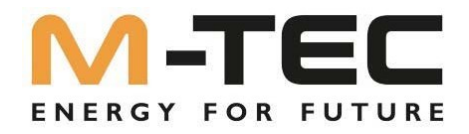

• Indiquez maintenant les informations nécessaires sur l'installation :

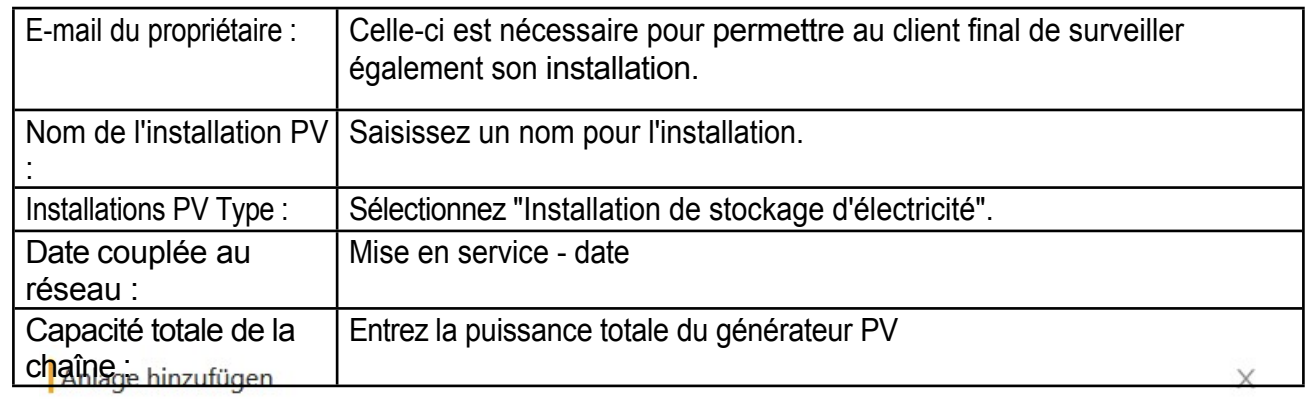

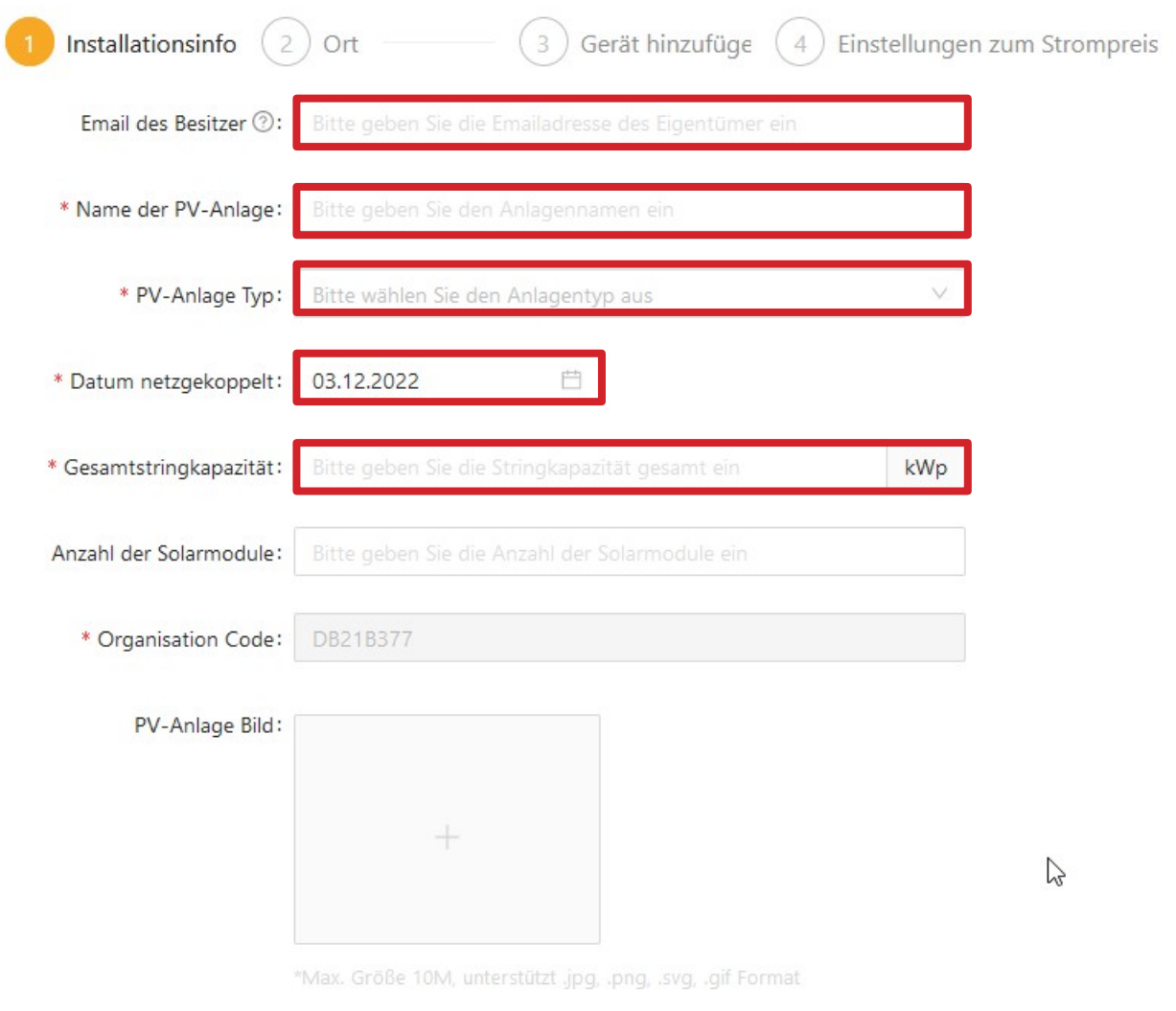

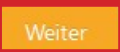

Confirmez les données saisies en cliquant sur CONTINUER

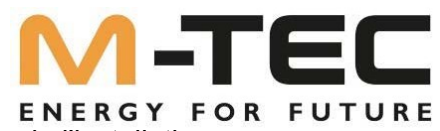

• Indiquez maintenant le pays, le fuseau horaire et l'adresse d'installation de l'installation

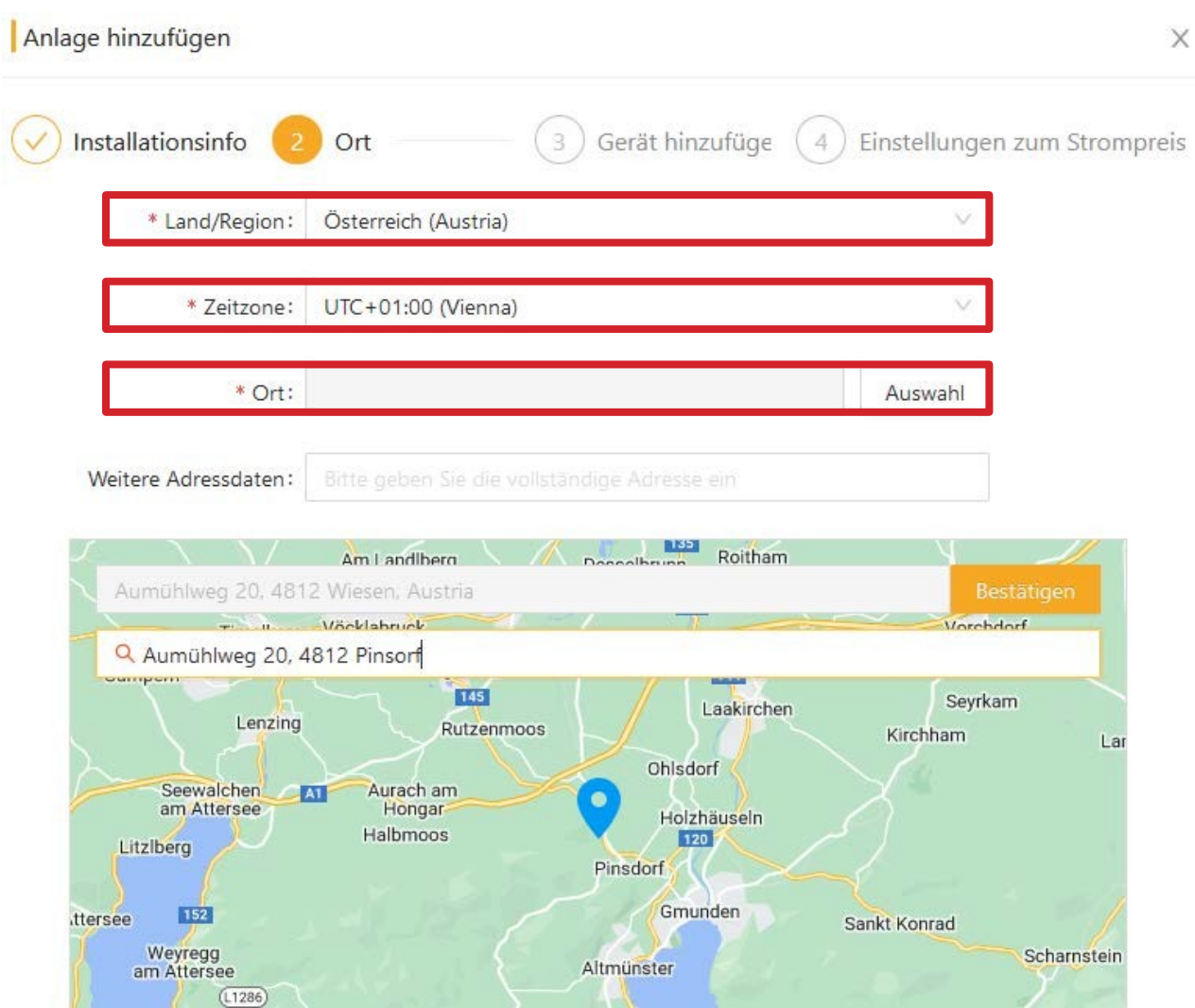

• Confirmez les données saisies en cliquant sur CONTINUER

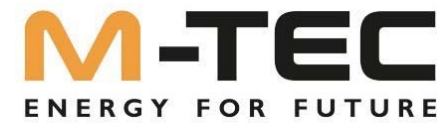

• Il faut maintenant ajouter l'onduleur à l'installation. Pour cela, veuillez indiquer le numéro de série et le code de vérification de l'onduleur. Vous trouverez les deux sur la plaque signalétique.

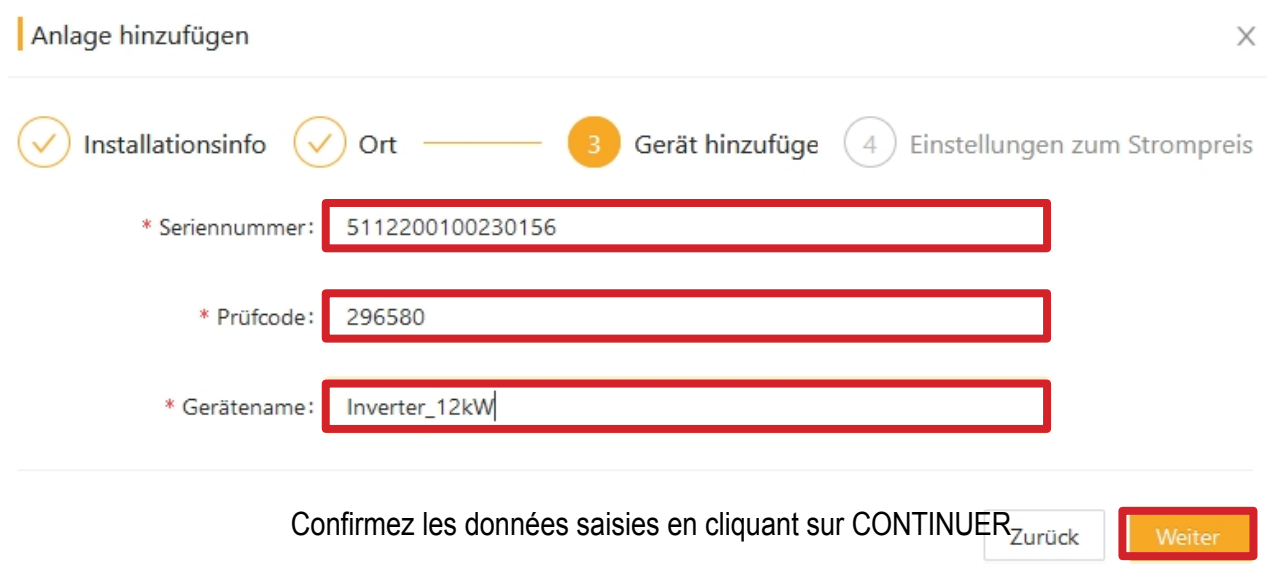

• Indiquez maintenant le coût d'un kWh, selon le tarif du client final et choisissez € (EUR) comme devise.

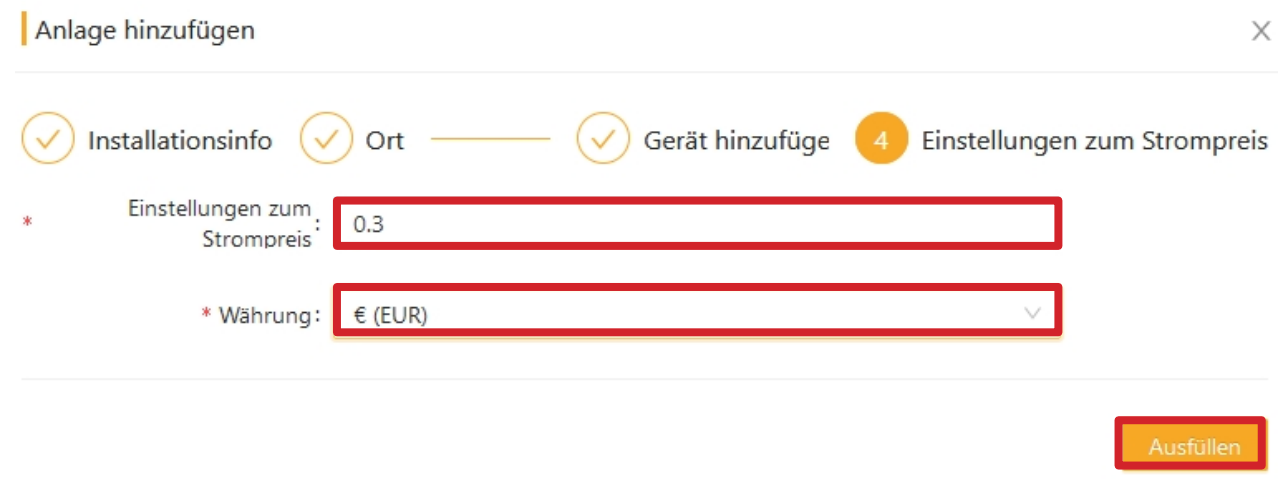

- En cliquant sur REMPLIR, la pièce jointe est ajoutée avec succès et s'affiche maintenant dans l'aperçu général.
- Si vous avez saisi l'adresse e-mail correspondante du client final pour l'adresse e-mail de l'utilisateur, celui-ci peut maintenant se connecter avec son adresse e-mail et le mot de passe standard "**SolarEnergy**".

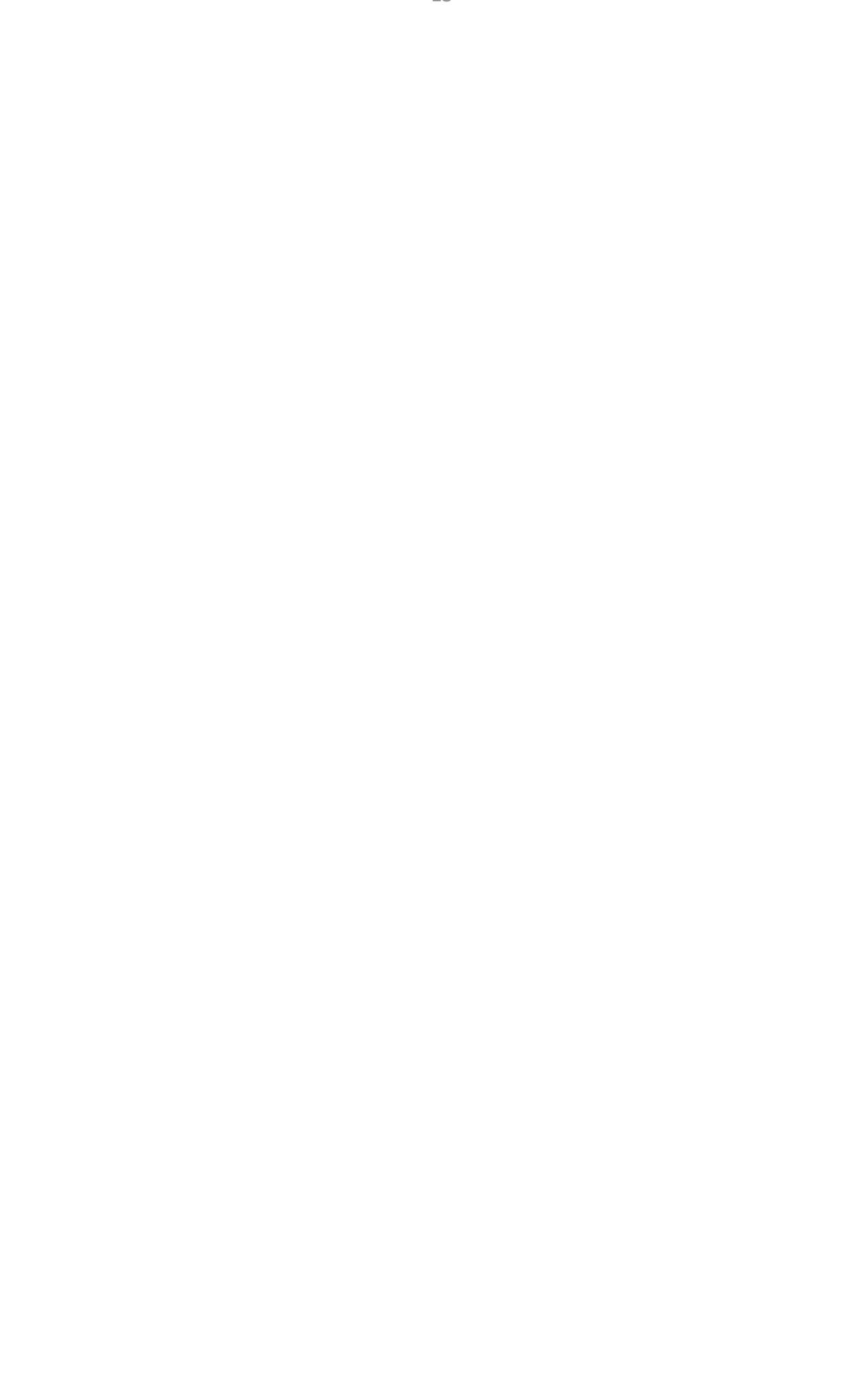

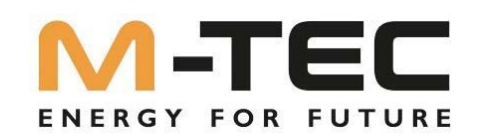

**Avant la mise en service, l'onduleur et le BMS doivent être mis à jour avec la version logicielle la plus récente. Pour cela, l'onduleur doit être équipé d'une connexion Internet active et le BMS d'une connexion Internet active au niveau du port de service, et doit être créé dans le portail de surveillance. Demandez la mise à jour via [support@mtec-systems.com](mailto:support@mtec-systems.com) ou au +43 7612 20 805 - 60.**

**Préparez le numéro de série de l'onduleur ou écrivez-le dans le mail de demande.**

<span id="page-21-0"></span>7. Appel de l'assistant IBN via le portail de surveillance sur le PC

• Cliquez sur "Gestion" dans la barre de menus, puis sur "Gestion des appareils".

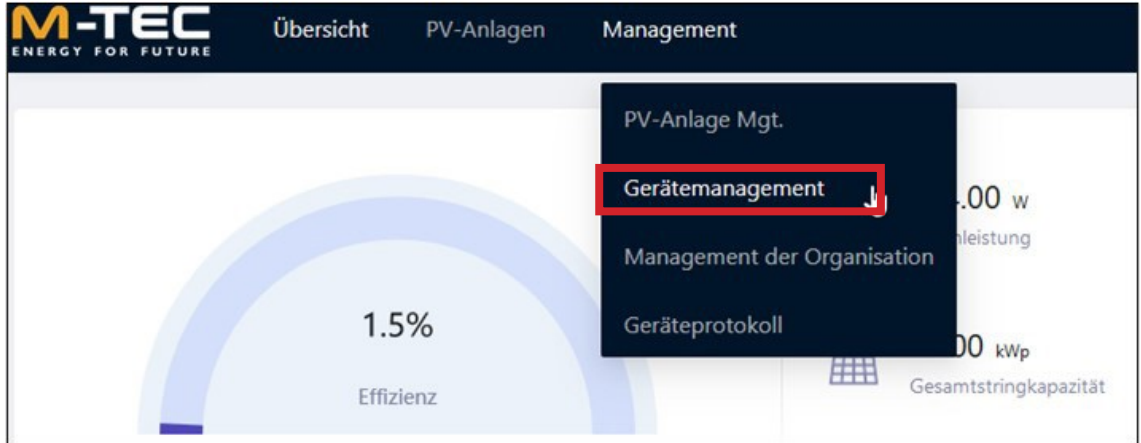

• Cherchez l'installation souhaitée et cliquez à droite sur l'icône "Réglages des paramètres".

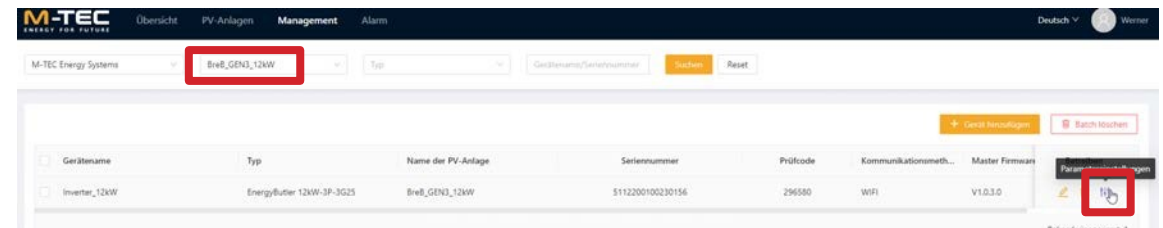

• Vous pouvez ensuite faire appel à l'assistant de démarrage. Pour ce faire, cliquez sur "Oui".

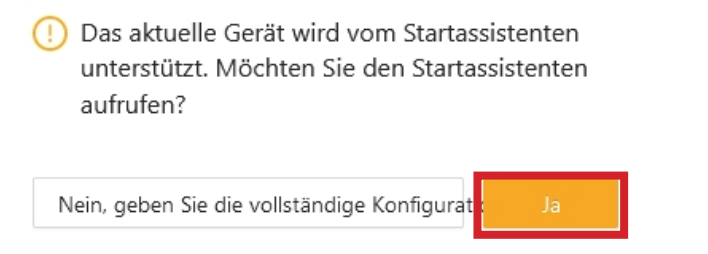

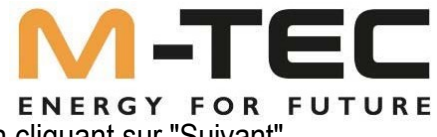

• Sélectionnez la configuration nationale correspondante et confirmez en cliquant sur "Suivant".

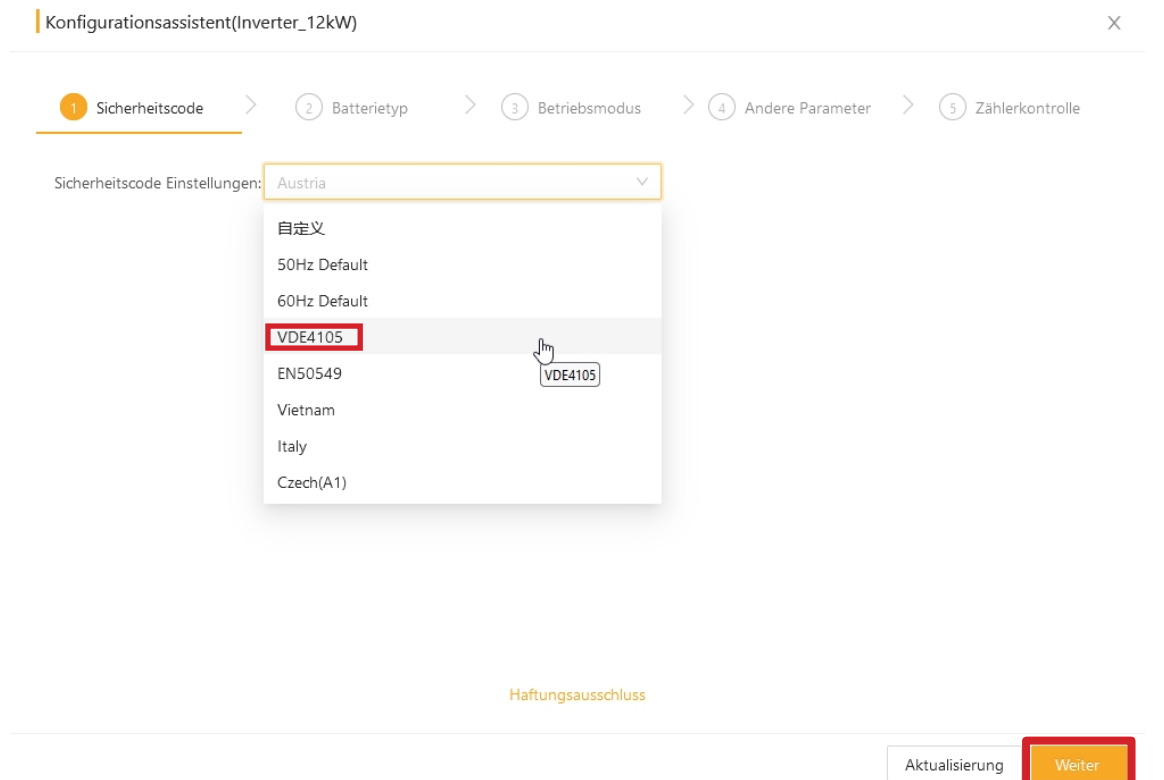

• Sélectionnez le modèle de batterie correspondant "WattLi\_HV" et confirmez en cliquant sur "Suivant".

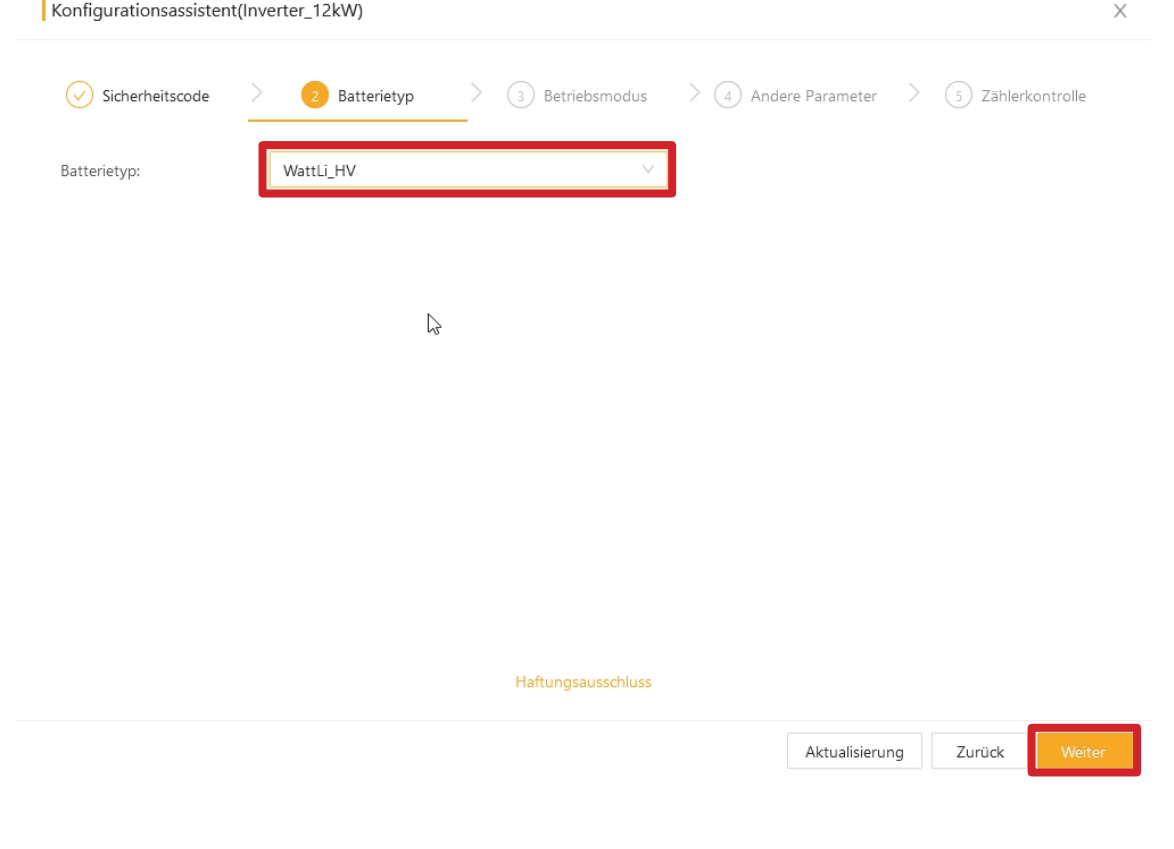

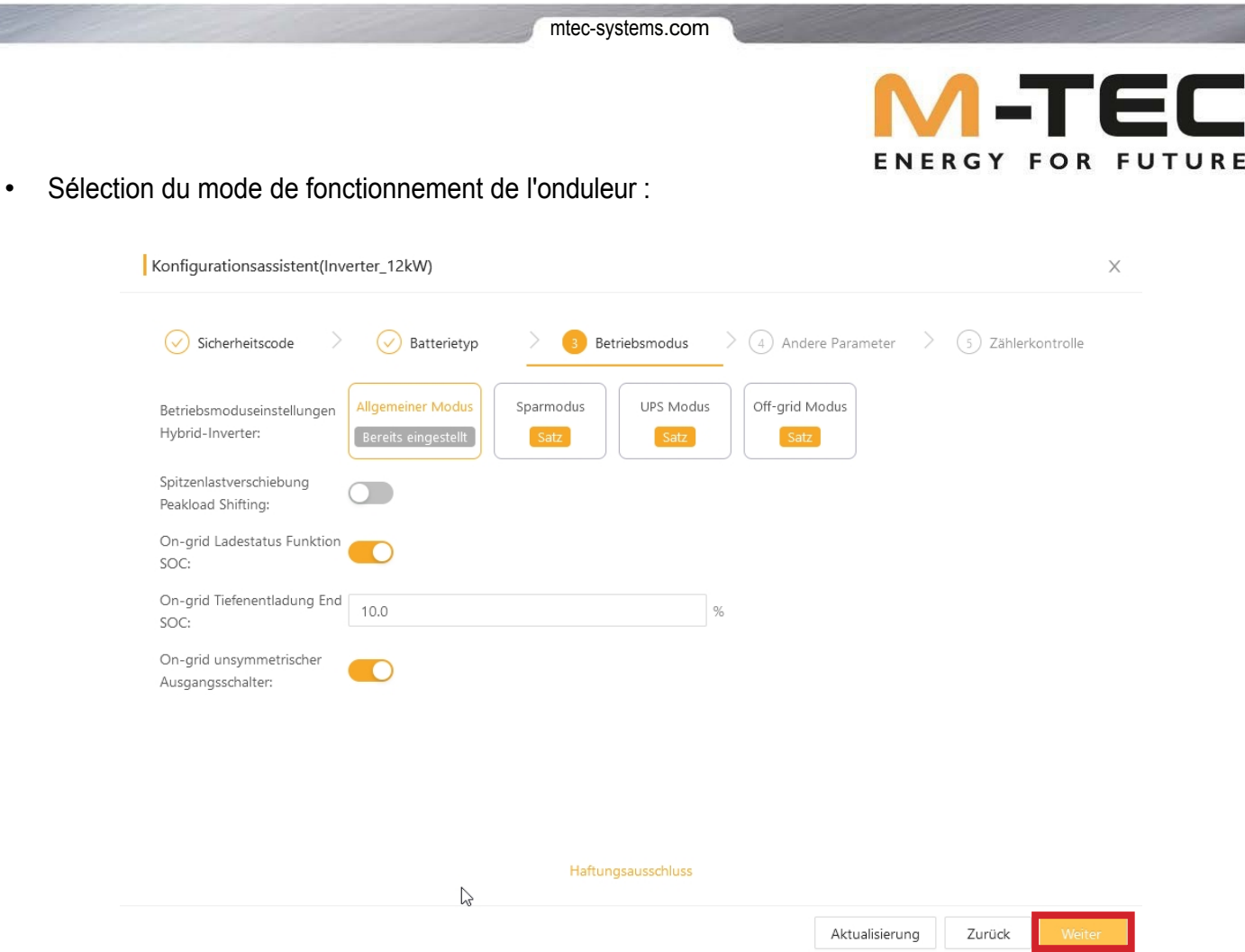

- **> Mode général : Optimisation de la consommation propre avec fonction de secours**
- **>** Mode UPS : La mémoire n'est active que lorsqu'une panne de courant est détectée.
- **>** Mode OFF- Grid : Installation en îlot sans réseau public
- **>** Le mode économique est encore en phase de développement et ne doit pas être utilisé. être.
- Décalage des pics de charge : l'accumulateur évite les pics de charge **Recommandation de réglage : désactiver**
- ON- GRID End SoC : Définit l'état de charge, jusqu'à quel point l'accumulateur de la batterie peut être déchargé en mode réseau. **Recommandation de réglage : min. 10%.**
- 
- ON Grid Unbalanced output : Pour une régulation précise au point d'injection dans le réseau par phase **Recommandation de réglage : MARCHE**
- Confirmez en cliquant sur "Suivant".

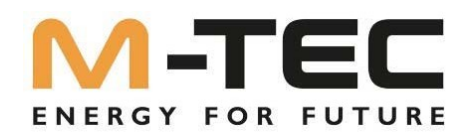

- Interrupteur On/Off-grid : Activez la fonctionnalité d'alimentation de secours si vous le souhaitez
- OFF- GRID End SoC : Définit l'état de charge, jusqu'à quel point l'accumulateur de la batterie peut être déchargé en mode d'alimentation de secours. **Recommandation de réglage : min. 10%.**
- Confirmez en cliquant sur "Suivant".

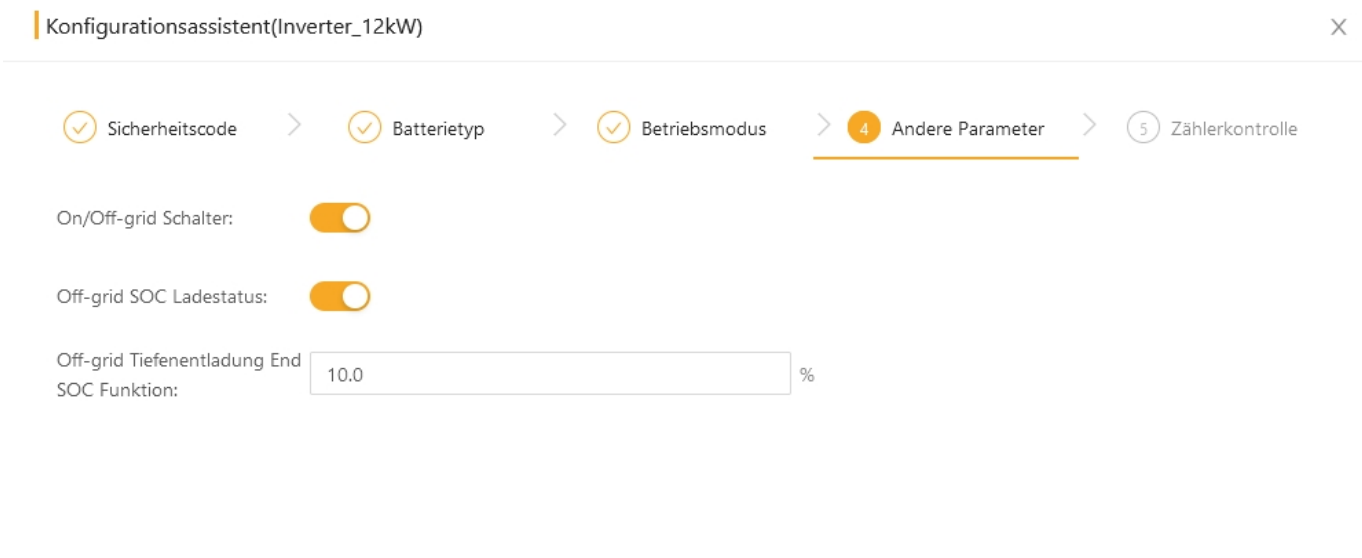

Haftungsausschluss

Aktualisierung

 $\triangleright$ 

Zurück

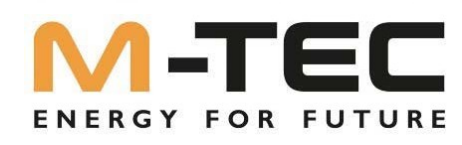

En dernier point, le système peut effectuer un contrôle autonome du raccordement du compteur. Si le test est concluant ou si tous les défauts ont été corrigés, la mise en service peut être effectuée en cliquant sur "Remplir".

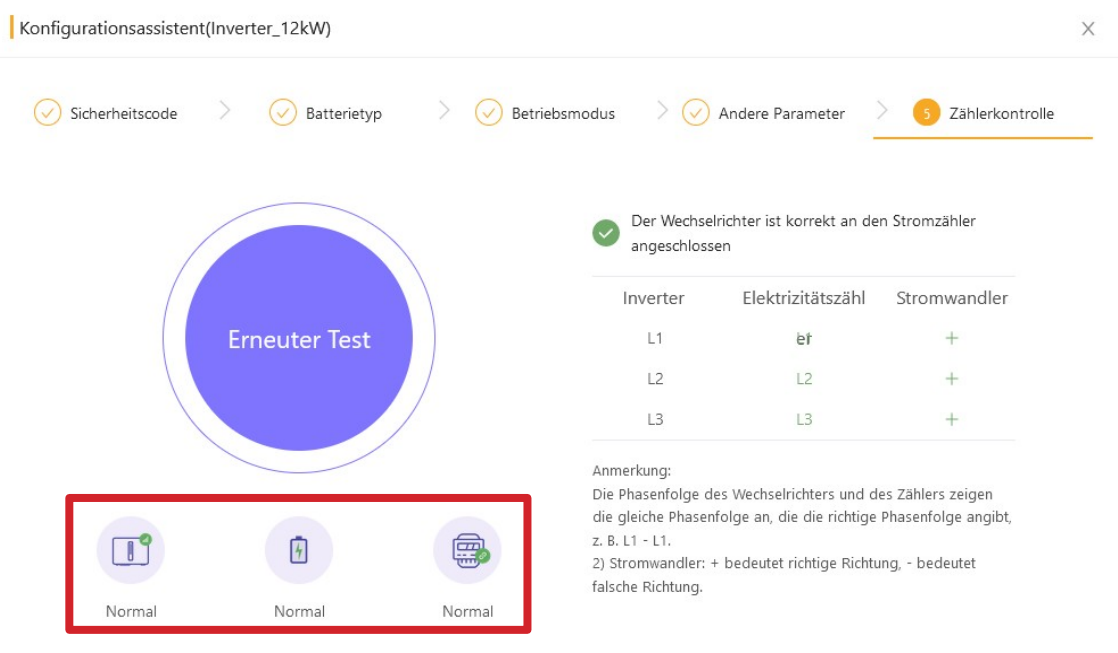

Haftungsausschluss

Zurück

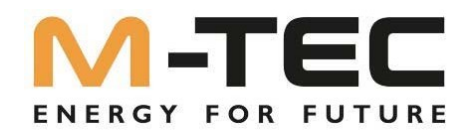

#### <span id="page-26-0"></span>8. Mise en place d'une cascade de jusqu'à 10 onduleurs

Les onduleurs de la série M-TEC Energy Butler 6-20kW supportent une connexion parallèle de jusqu'à 10 systèmes.

Les conditions générales suivantes doivent être respectées pour un fonctionnement en cascade correct :

- Connexion CAN sans erreur entre les différents onduleurs selon le schéma de raccordement.
- Activation correcte des résistances de terminaison du premier et du dernier onduleur.
- Liaison de communication correcte entre le compteur d'alimentation et l'onduleur MASTER
- Connexion Internet à chaque onduleur et à chaque BMS.
- Seuls des systèmes identiques peuvent être installés tant en ce qui concerne la puissance de l'onduleur que la capacité de stockage.
- Chaque onduleur a besoin de sa propre batterie il n'est pas possible d'utiliser plusieurs onduleurs avec des batteries.

d'une batterie ou inversement.

- Les réglages de l'onduleur MASTER sont automatiquement repris sur tous les onduleurs SLAVE.
- Il n'est pas possible de relier entre elles les sorties de courant de secours des onduleurs. Chaque départ de courant de secours doit être considéré séparément et ne doit pas être relié à d'autres départs de courant de secours.

#### • Connexion des différents onduleurs au CAN BUS

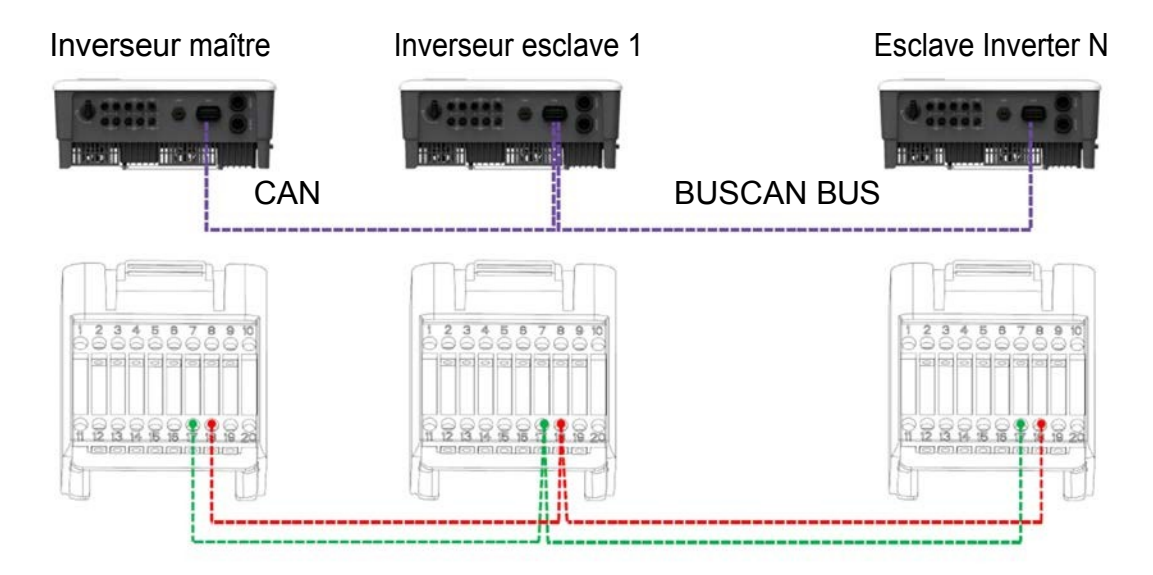

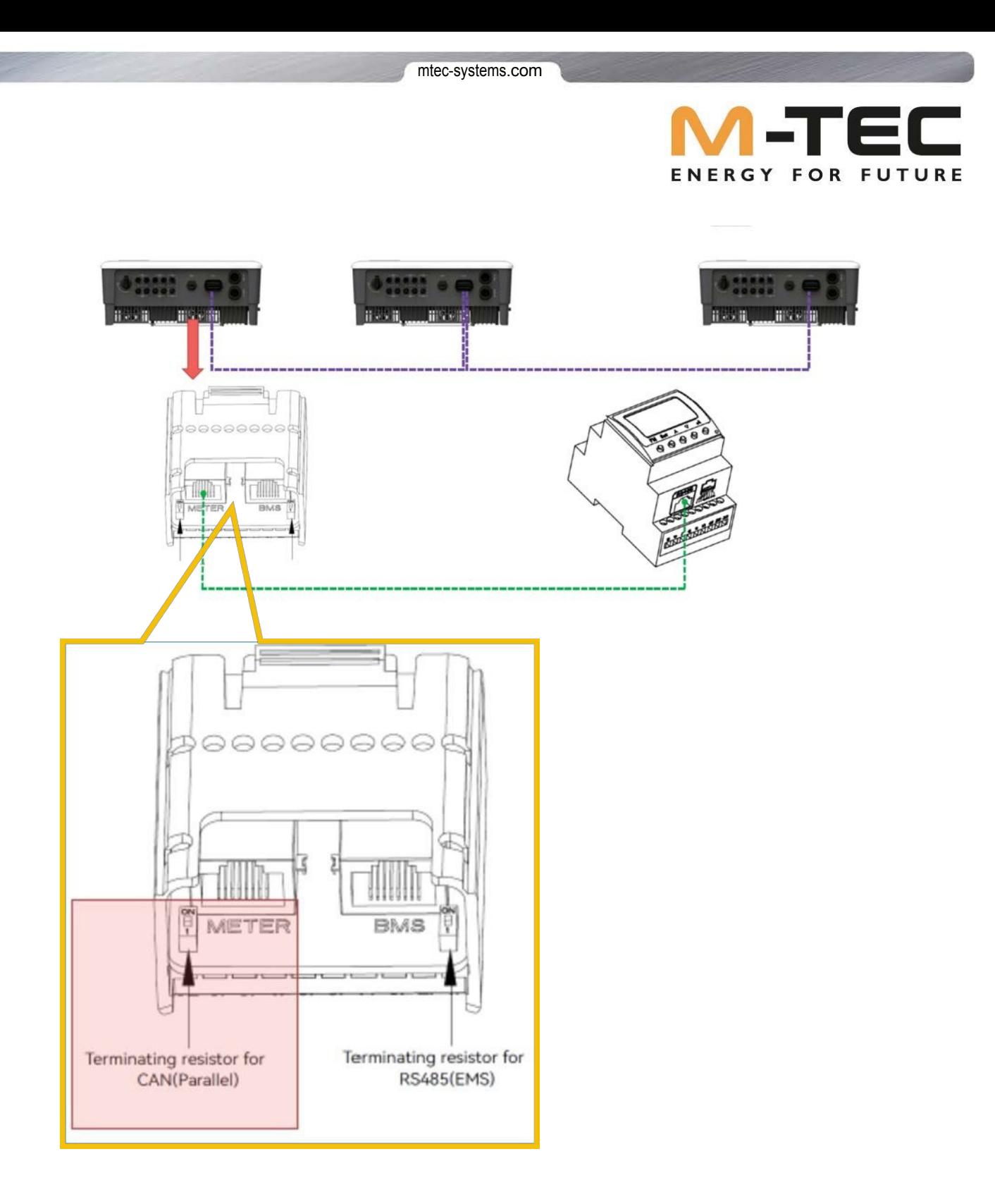

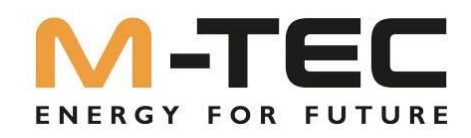

- Réglages des paramètres dans le portail
- Cherchez l'installation souhaitée et cliquez à droite sur l'icône "Réglages des paramètres".

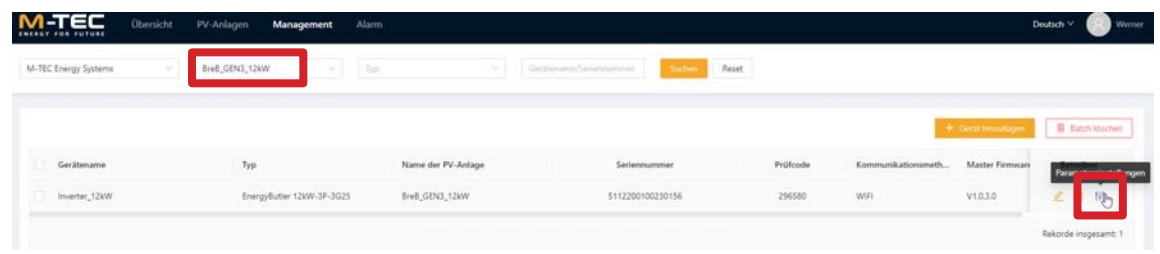

Réglez pour le MASTER sous "*Feature Parameter*" le setup respectif du 1er onduleur.

• 1. onduleur : MASTER

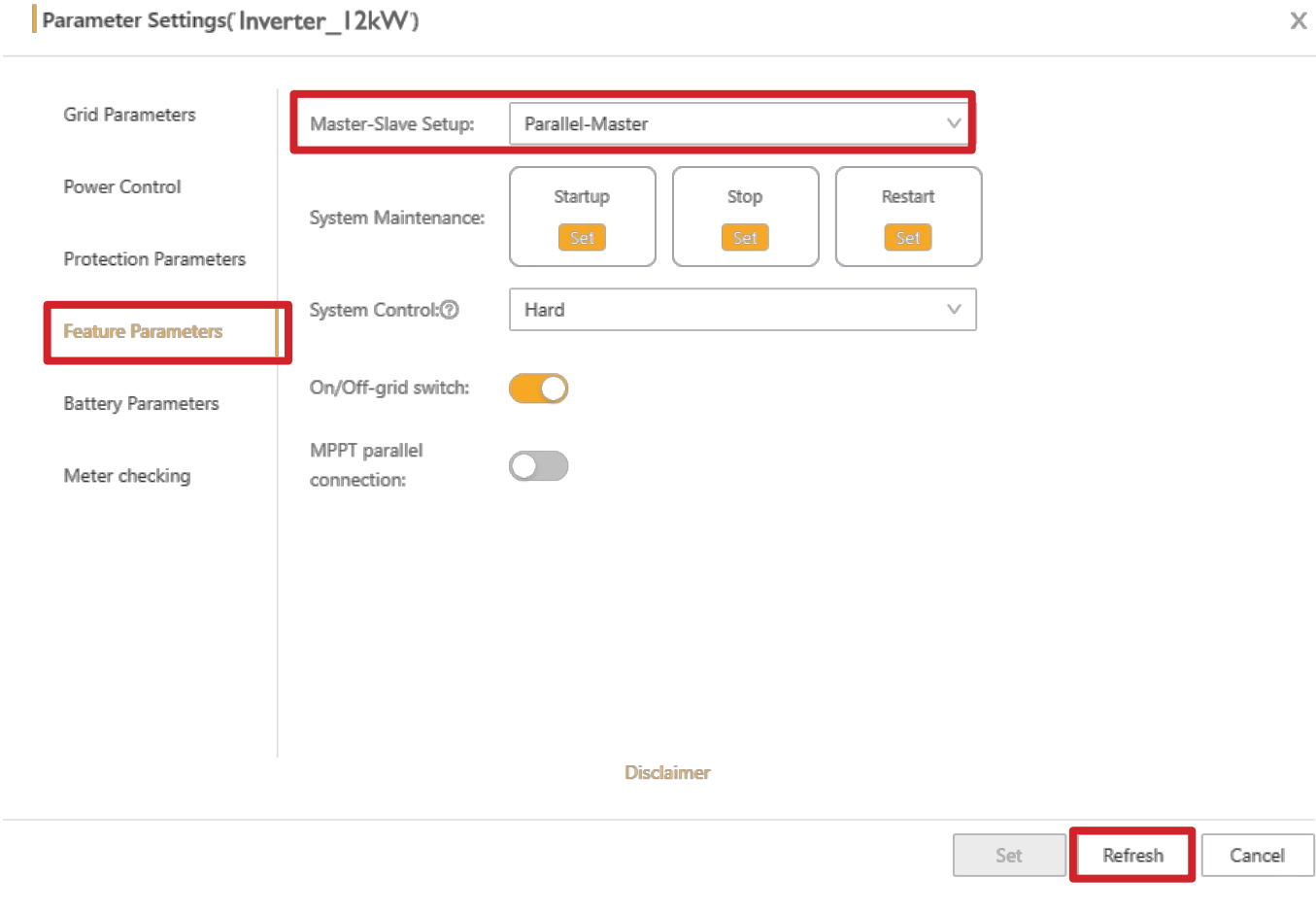

• Confirmez la modification en cliquant sur "Actualiser".

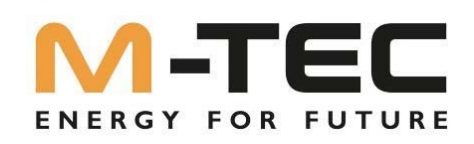

Définissez pour les SLAVES suivants sous "*Feature Parameter*" le setup respectif du prochain jusqu'à ce que chacun d'entre eux soit configuré.

• Les onduleurs suivants (No. 2-10) : SLAVE

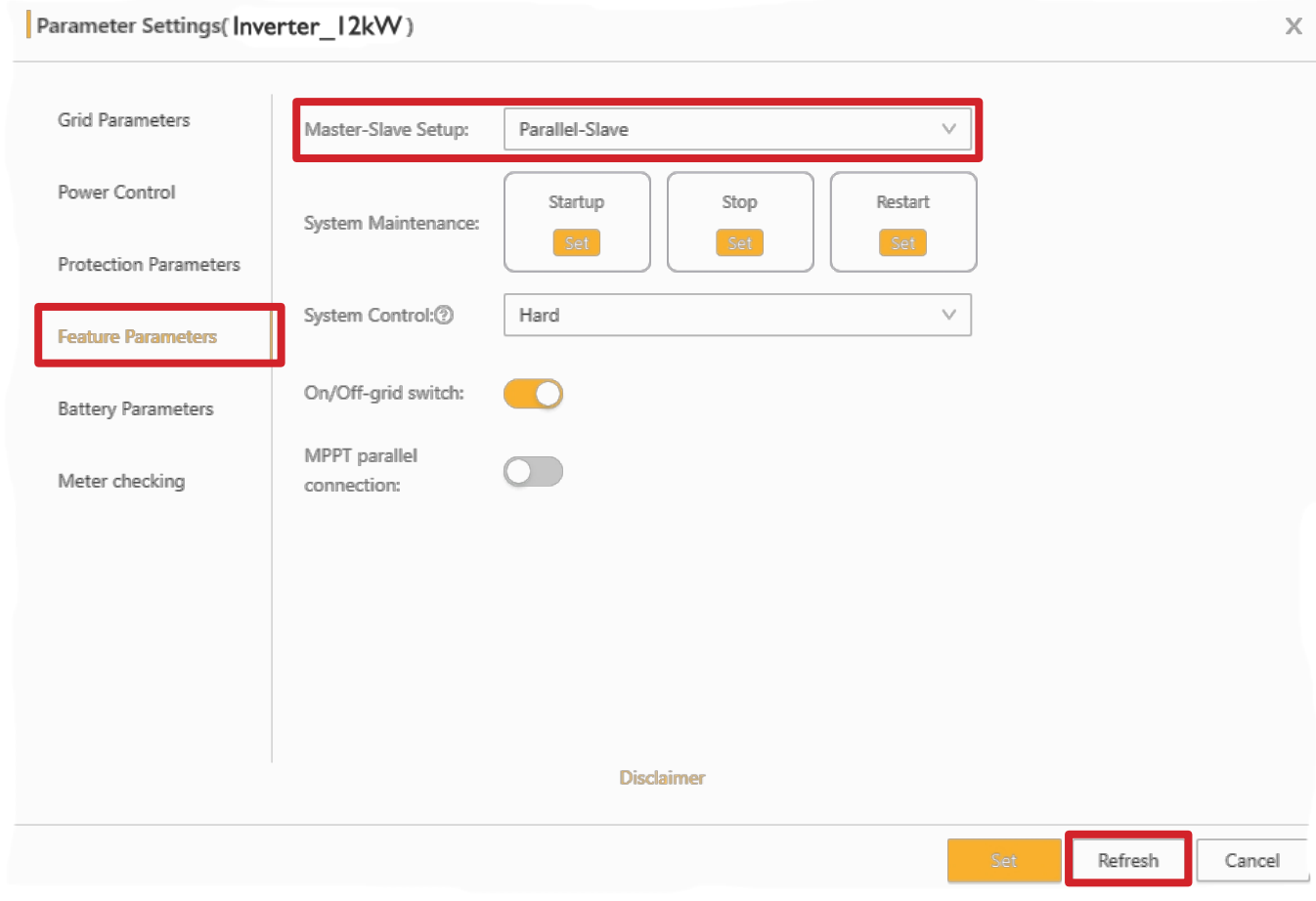

• Confirmez la modification en cliquant sur "Actualiser".

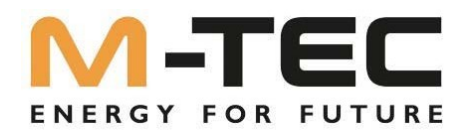

#### <span id="page-30-0"></span>9. Surveillance des installations via Smartphone

Ouvrez l'APP de la caméra sur votre smartphone et scannez le code QR pour accéder directement à l'application de surveillance :

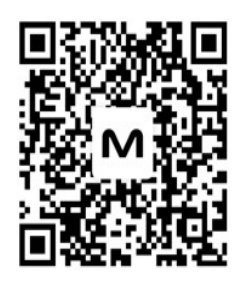

- Téléchargez et installez l'application
- Une fois l'installation réussie, vous pouvez ouvrir l'APP.
- Vous pouvez maintenant vous connecter avec vos données d'accès.

#### <span id="page-30-1"></span>10. Surveillance des installations pour le client final

Le client final peut utiliser le portail de surveillance sur son PC ou l'application M-TEC EnergyButler.

**adresse e-mail** et le mot de passe par défaut "**SolarEnergy**" pour se connecter aux deux applications.

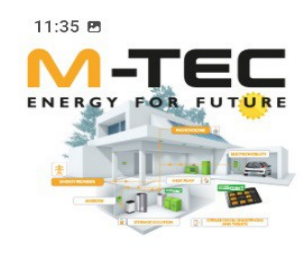

 $\frac{1}{2}$  at  $\frac{1}{26\%}$ 

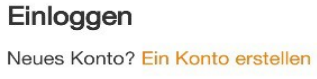

 $\mathbf{III}$ 

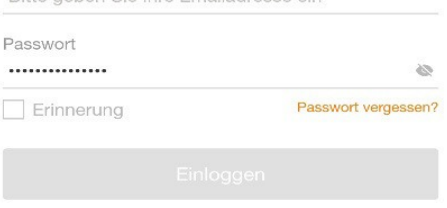

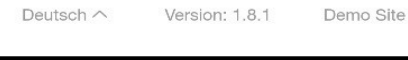

O

 $\acute{\text{}}$ 

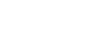

**28**

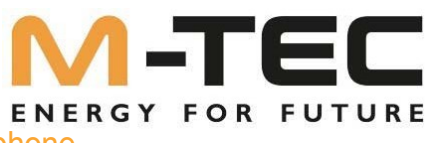

#### <span id="page-31-0"></span>11. Appel de l'assistant IBN via l'APP de surveillance sur le smartphone

Ouvrez l'installation souhaitée dans l'APP et cliquez sur les champs encadrés en rouge dans l'ordre. par

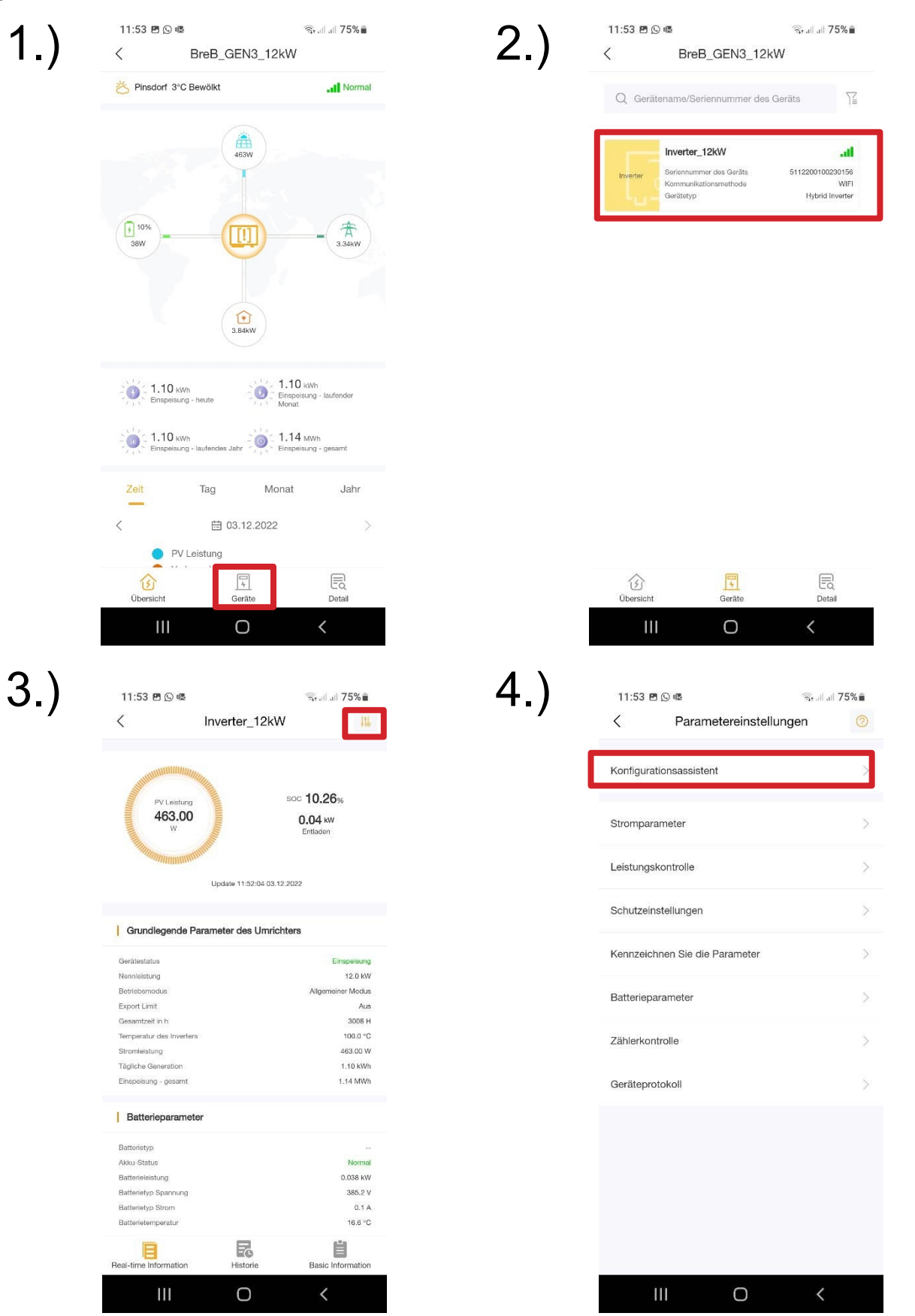

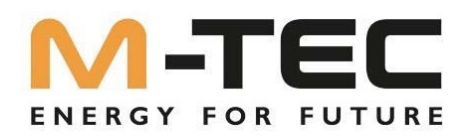

- Étape 1 : Sélectionnez la configuration nationale appropriée
- Étape 2 : Sélectionnez le type de batterie "WattLi\_HV".

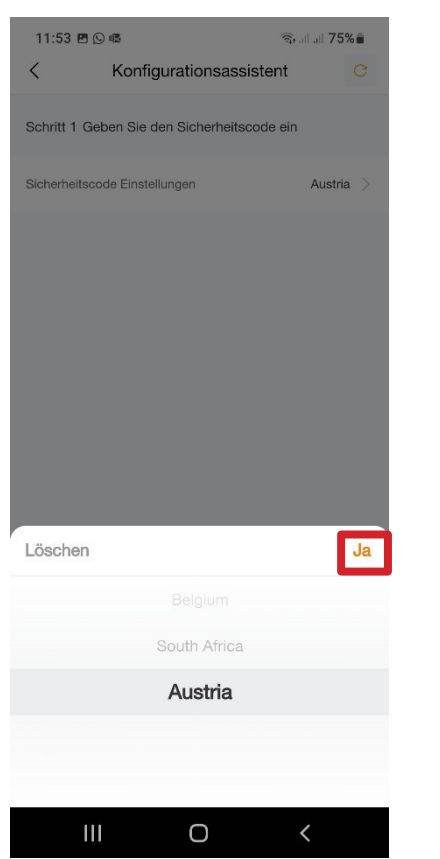

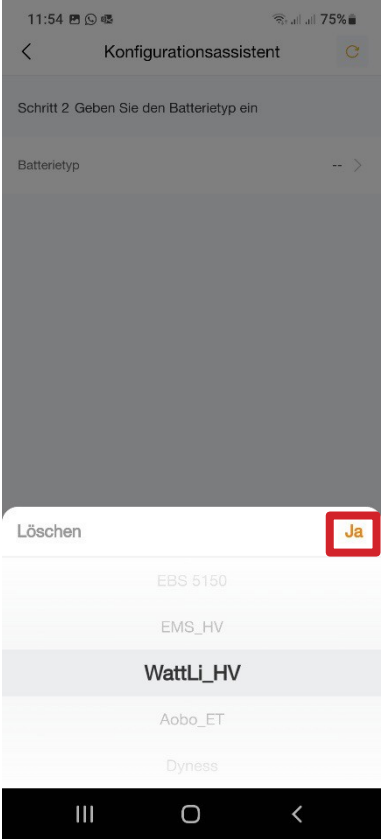

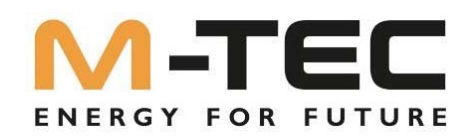

**S**. Jul 74% in

 $\bigcirc$ 

 $\bigcirc$ 

 $\circ$ 

10.0

11:54 門 (3) 曝

Spitzenlastverschiebung Peakload Shifting

On-grid Ladestatus Funktion SOC

On-grid Tiefenentladung End SOC

On-grid unsymmetrischer Ausgangsschalter

 $\circ$ 

- Étape 3 : Sélection du mode de fonctionnement de l'onduleur
	- **>** Mode général : Optimisation de la consommation propre avec Konfigurationsassistent  $\circ$ Fonction d'alimentation de secours Schritt 3 Bitte den Betriebsmodus einstellen **>** Mode UPS : La mémoire n'est active que lorsqu'un Betriebsmoduseinstellungen<br>Hybrid-Inverter une panne de courant est détectée Allgemeiner Modus
	- **>** Mode OFF- Grid : Installation en îlot sans réseau public
	- **>** *Le mode économique est encore en cours de développement. phase de développement et ne doit pas être utilisé.*
- Déplacement de la charge de pointe : L'accumulateur évite les pics de charge **Recommandation de réglage : désactiver**
- ON- GRID End SoC : Définit l'état de charge, jusqu'à quel point l'accumulateur de la batterie est en état de marche. ne doit pas être déchargée pendant le fonctionnement sur secteur. **Recommandation de réglage : min. 10%.**
- ON Grille Sortie non équilibrée : Zurück Pour une régulation précise au point d'alimentation du réseau par phase **Recommandation de réglage : MARCHE** Ш
- Étape 4 : 11:54 四 9 45 **Studiol 74%** • Interrupteur On/Off-grid :  $\langle$ Konfigurationsassistent  $\Omega$ Activez la fonctionnalité d'alimentation de secours si vous le souhaitez<br>OFFLODID Et de OCOLOGIC • OFF- GRID End SoC : Définit l'état de charge, jusqu'à quel point l'accumulateur de la batterie est en état de marche. de secours peut être déchargé. Recommandation de réglage : min. 10%. Off-grid SOC Ladestatus La mise en service est terminée en cliquant sur "Remplir". Off-grid Tiefenentladung End SOC  $100$

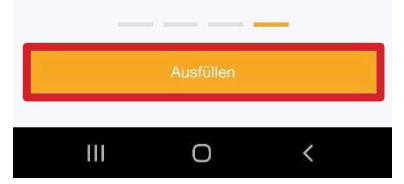

# $\blacksquare$  $\mathcal{L}$ ENERGY FOR FUTURE

[www.mtec-systems.com](http://www.mtec-systems.com/)